## HP StorageWorks 4400 Enterprise Virtual Array installation guide

The EVA4400 is customer self installable. However, you may purchase installation service by an HP-authorized service provider if preferred. For more information, contact HP technical support in North America at 1-800-474-6836. Outside North America, call HP technical support at the nearest location. Telephone numbers for worldwide technical support are listed on the HP website: <http://www.hp.com/support>.

To assist you in installing the EVA4400, videos of the procedures have been produced. Go to the Services Media Library website: <http://www.hp.com/go/sml> and navigate to your product to view these videos.

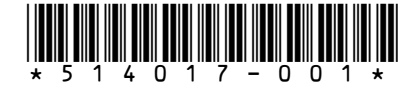

invent

Part number: 514017–001 Fifth edition: March 2009

#### **Legal and notice information**

© Copyright 2009 Hewlett-Packard Development Company, L.P.

Confidential computer software. Valid license from HP required for possession, use or copying. Consistent with FAR 12.211 and 12.212, Commercial Computer Software, Computer Software Documentation, and Technical Data for Commercial Items are licensed to the U.S. Government under vendor's standard commercial license.

The information contained herein is subject to change without notice. The only warranties for HP products and services are set forth in the express warranty statements accompanying such products and services. Nothing herein should be construed as constituting an additional warranty. HP shall not be liable for technical or editorial errors or omissions contained herein.

WARRANTY STATEMENT: To obtain a copy of the warranty for this product, see the warranty information website:

#### <http://www.hp.com/go/storagewarranty>

Microsoft, Windows, Windows XP, and Windows NT are U.S. registered trademarks of Microsoft Corporation.

UNIX is a registered trademark of The Open Group.

Printed in Puerto Rico

## Contents

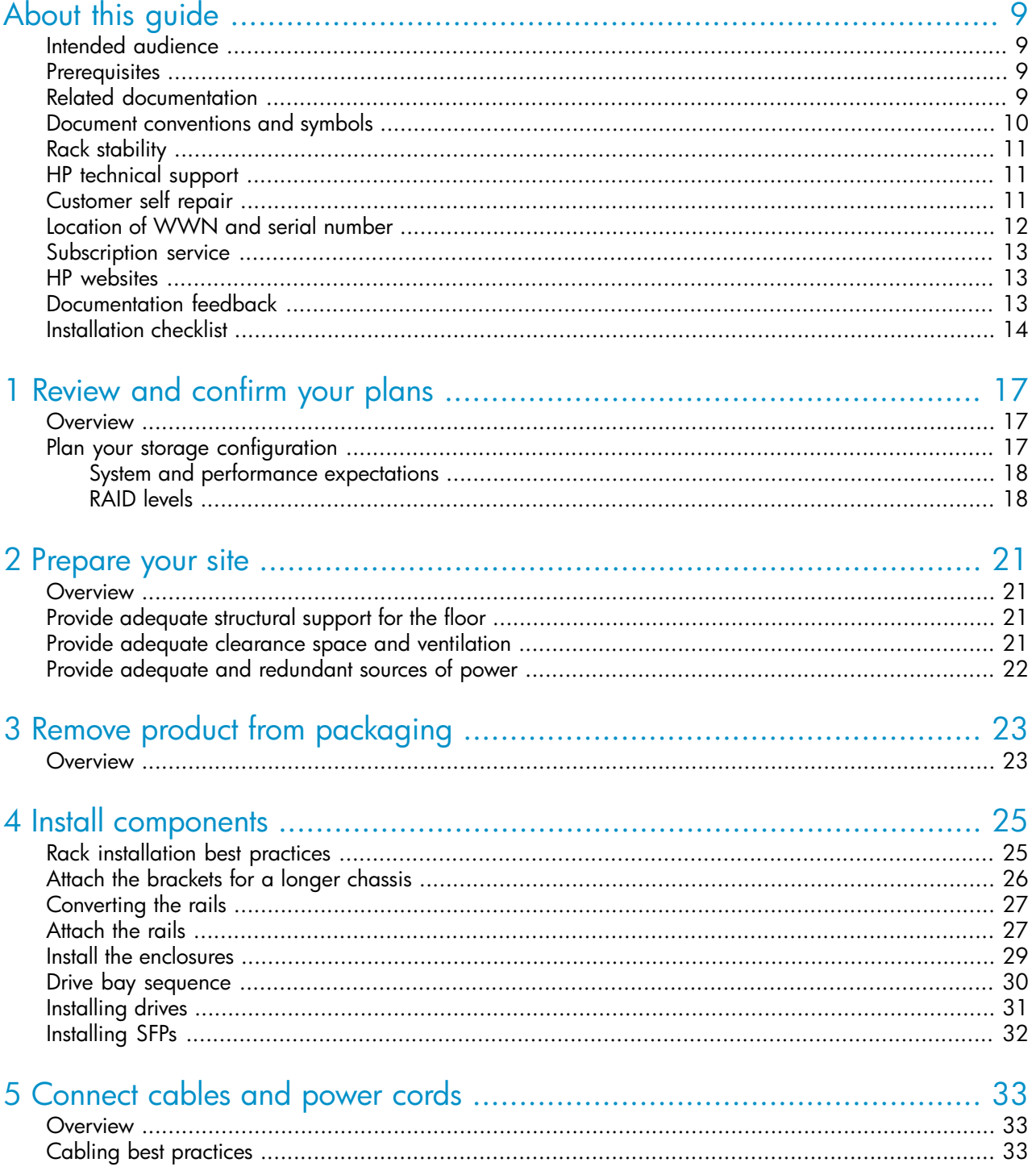

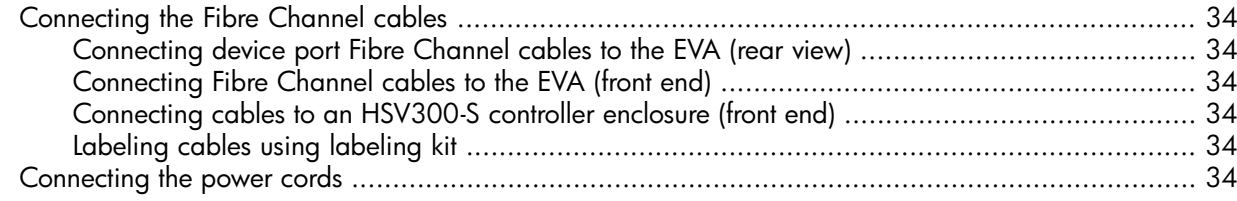

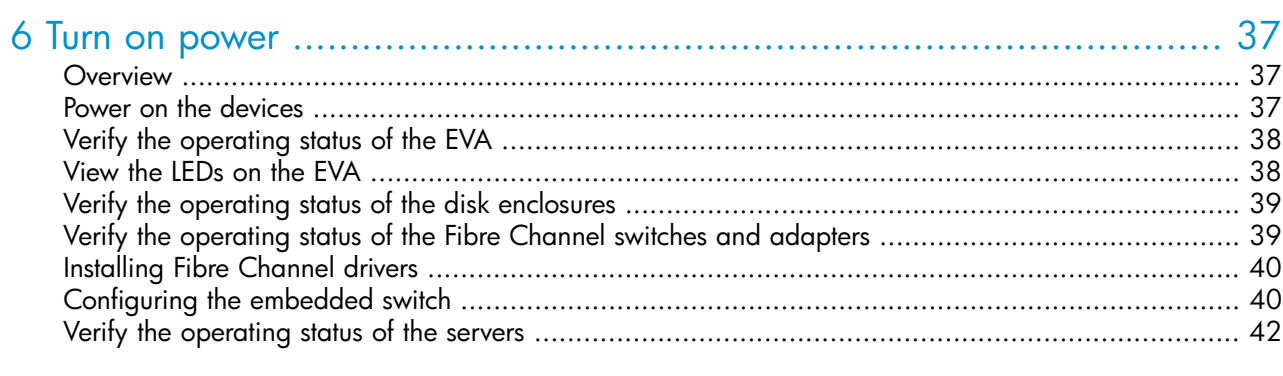

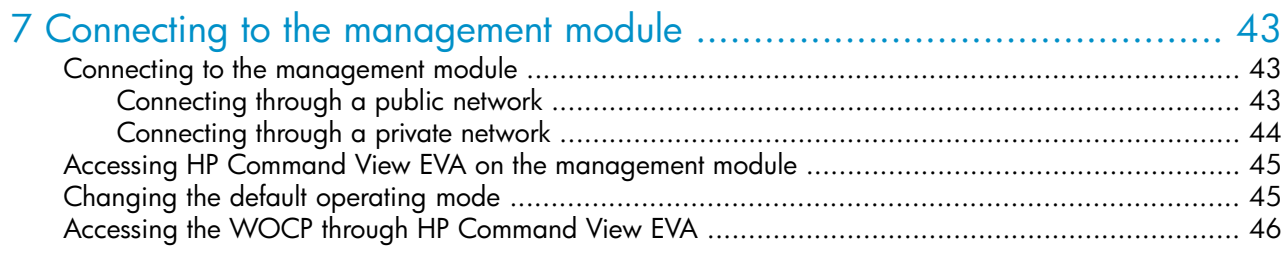

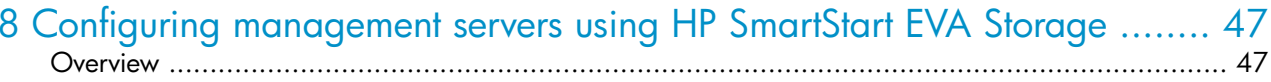

# 

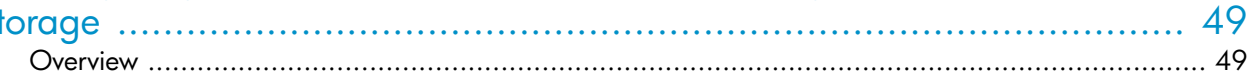

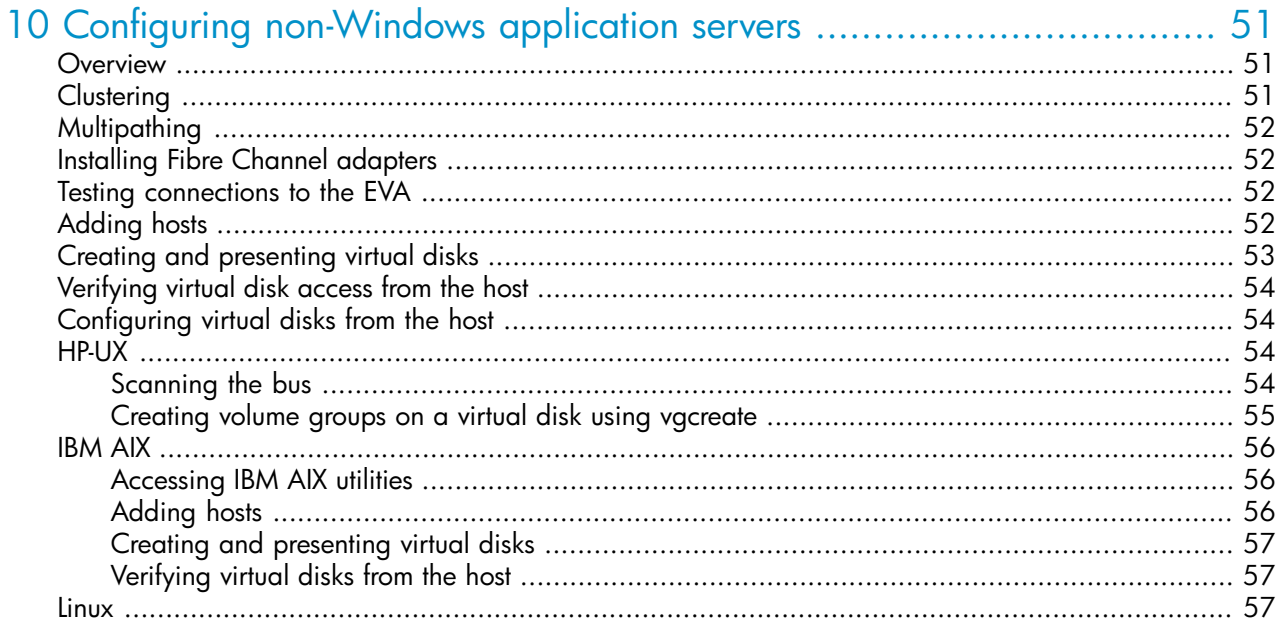

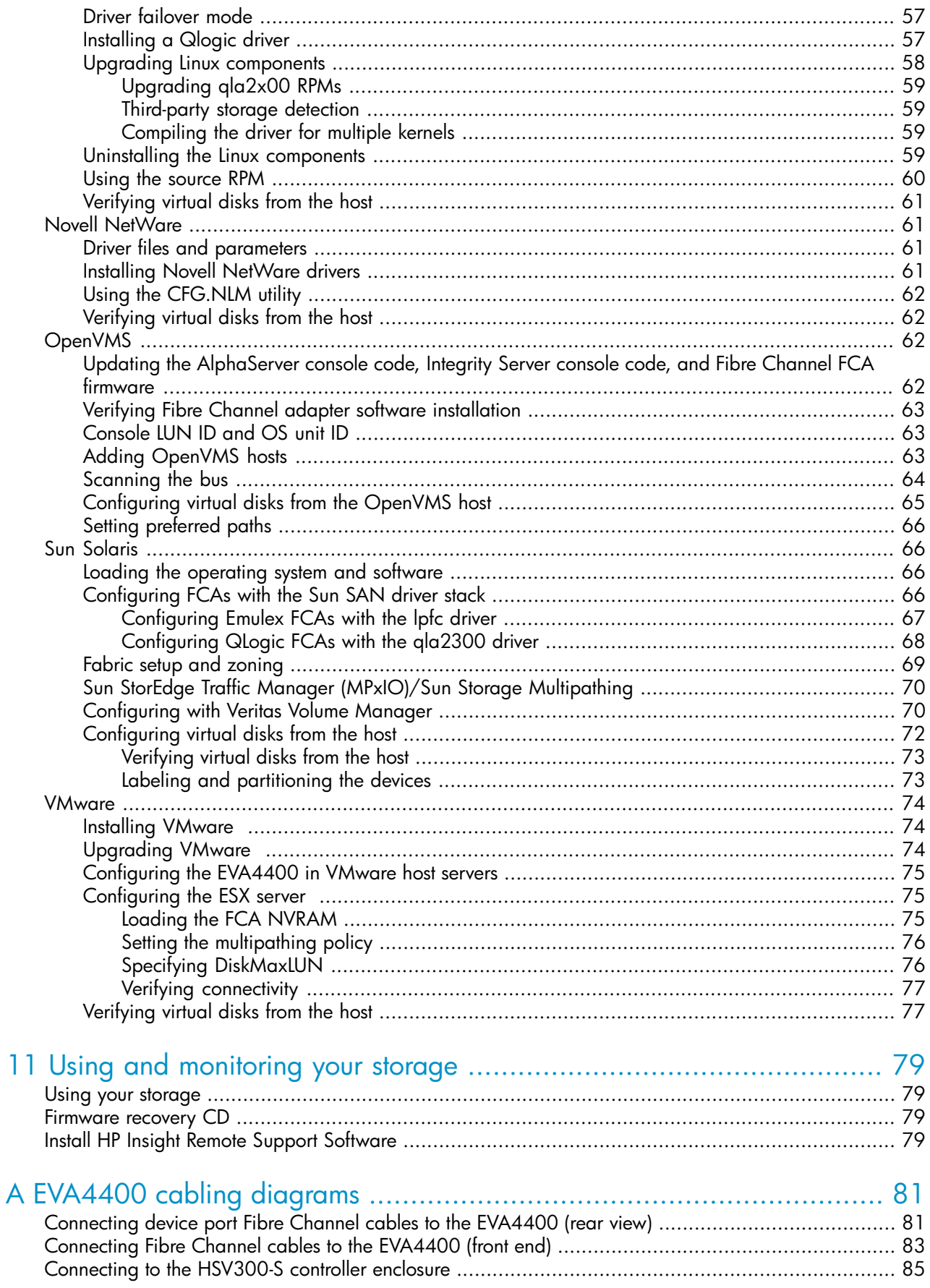

## Figures

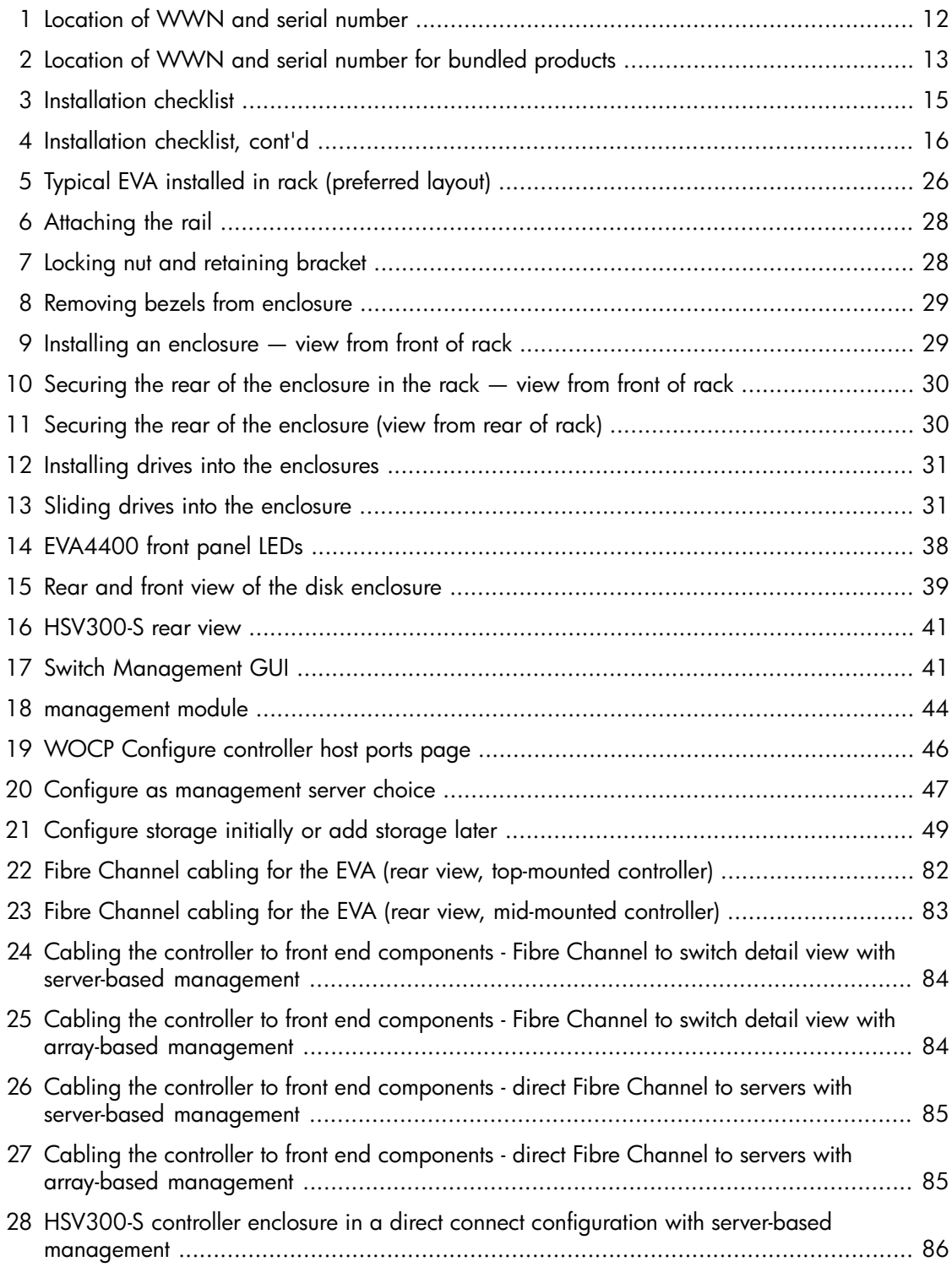

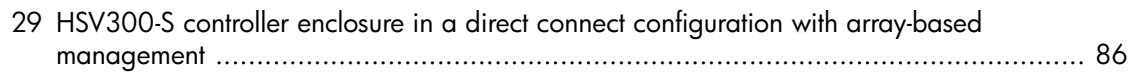

## **Tables**

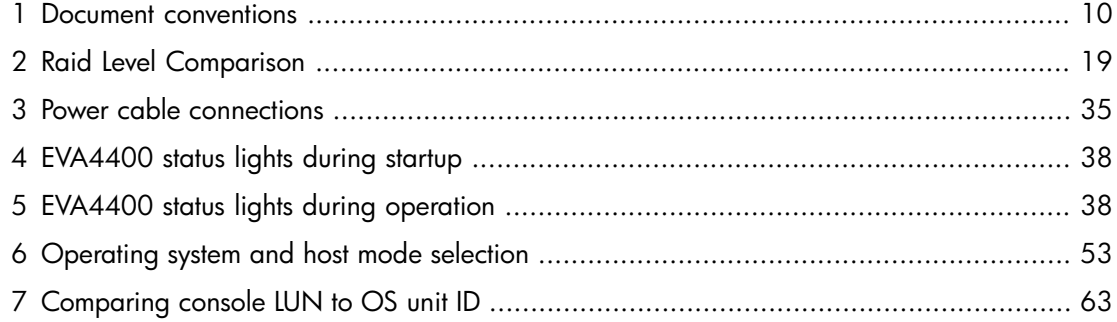

## <span id="page-8-0"></span>**About this guide**

<span id="page-8-1"></span>This guide describes how to install the HP StorageWorks 4400 Enterprise Virtual Array.

## Intended audience

This guide is intended for users with knowledge of:

- <span id="page-8-2"></span>• Storage area networks
- Basic operating system commands and utilities

## **Prerequisites**

Prerequisites for using this product include:

- A Fibre Channel switch installed in your environment
- An equipment cabinet suitable for 2U sized enclosures
- A management server running Windows for HP Command View EVA software (server-based management)
- <span id="page-8-3"></span>• A management module running HP Command View EVA software (array-based management)
- A CD-ROM drive attached to either the management server or the server attached to the management module

## Related documentation

You can find the documents referenced in this guide on the Manuals page of the HP Business Support Center website:

<http://www.hp.com/support/manuals>

In the Storage section, click **Disk Storage Systems** or **Storage Software** and then select your product.

## <span id="page-9-0"></span>Document conventions and symbols

#### <span id="page-9-1"></span>**Table 1 Document conventions**

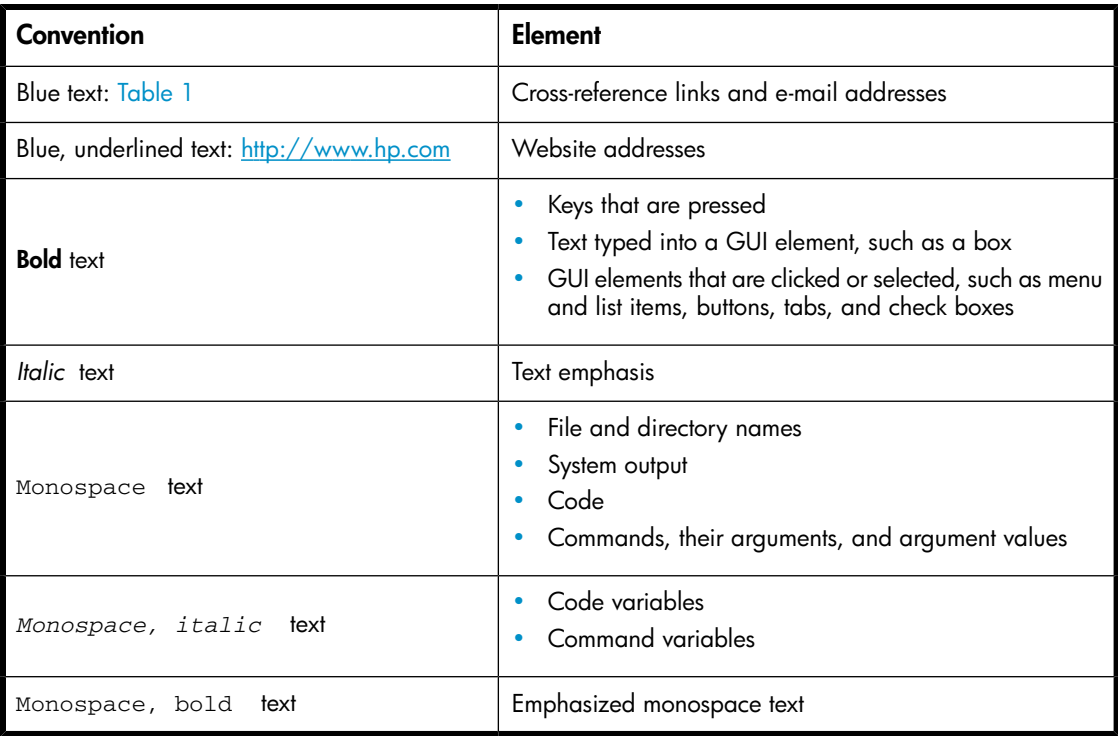

#### WARNING!

Indicates that failure to follow directions could result in bodily harm or death.

#### $\Delta$  CAUTION:

Indicates that failure to follow directions could result in damage to equipment or data.

#### *<u>O</u> IMPORTANT:*

Provides clarifying information or specific instructions.

### **NOTE:**

Provides additional information.

#### $\mathcal{R}$ : TIP:

Provides helpful hints and shortcuts.

## <span id="page-10-0"></span>Rack stability

Rack stability protects personnel and equipment.

#### WARNING!

To reduce the risk of personal injury or damage to equipment:

- Extend leveling jacks to the floor.
- Ensure that the full weight of the rack rests on the leveling jacks.
- Install stabilizing feet on the rack.
- In multiple-rack installations, fasten racks together securely.
- <span id="page-10-1"></span>• Extend only one rack component at a time. Racks can become unstable if more than one component is extended.

## HP technical support

For worldwide technical support information, see the HP support website:

<http://www.hp.com/support>

Before contacting HP, collect the following information:

- Product model names and numbers
- Technical support registration number (if applicable)
- Product serial numbers
- <span id="page-10-2"></span>• Error messages
- Operating system type and revision level
- Detailed questions

## Customer self repair

HP customer self repair (CSR) programs allow you to repair your StorageWorks product. If a CSR part needs replacing, HP ships the part directly to you so that you can install it at your convenience. Some parts do not qualify for CSR. Your HP-authorized service provider will determine whether a repair can be accomplished by CSR.

For more information about CSR, contact your local service provider or see the CSR website:

<http://www.hp.com/go/selfrepair>

## <span id="page-11-0"></span>Location of WWN and serial number

For service and support purposes, the location of the controller serial number, controller product number, and WWN (after removing the controller front bezel) is shown in the circled area in [Figure](#page-11-1) [1](#page-11-1).

<span id="page-11-1"></span>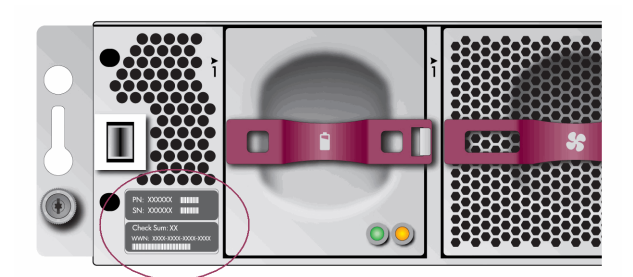

**Figure 1 Location of WWN and serial number**

#### **NOTE:**

For products ordered as bundled products that contain multiple products, the product number and serial number needed for service and support is shown in the circled area in [Figure 2](#page-12-3), callouts 3 and 4.

<span id="page-12-3"></span>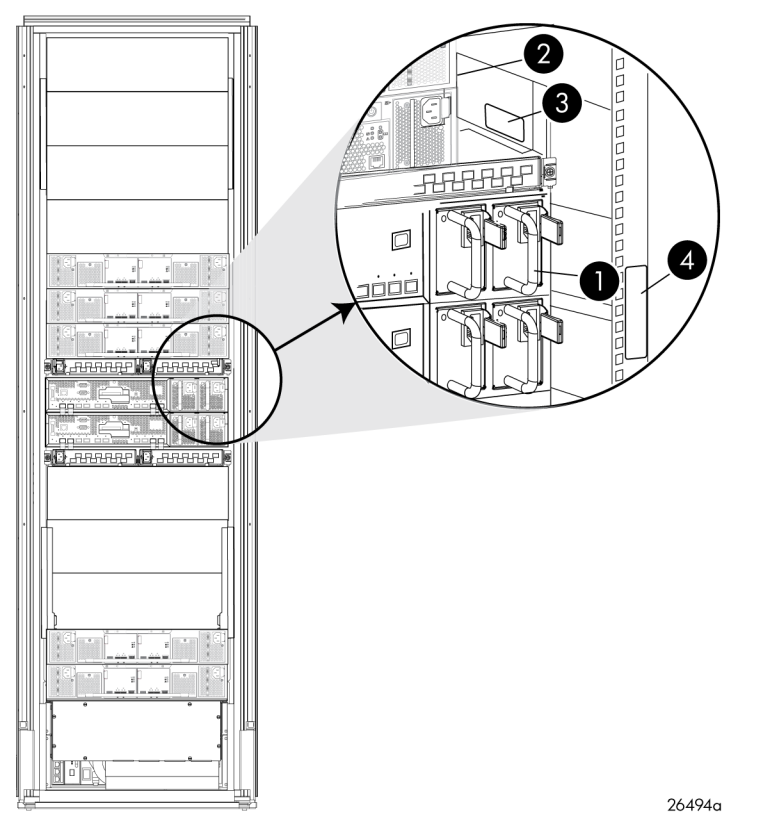

<span id="page-12-0"></span>**Figure 2 Location of WWN and serial number for bundled products**

## Subscription service

HP recommends that you register your product at the Subscriber's Choice for Business website:

<http://www.hp.com/go/wwalerts>

<span id="page-12-1"></span>After registering, you will receive e-mail notification of product enhancements, new driver versions, firmware updates, and other product resources.

## HP websites

For additional information, see the following HP websites:

- <span id="page-12-2"></span>•<http://www.hp.com>
- •<http://www.hp.com/go/storage>
- •<http://www.hp.com/support/manuals>
- •<http://www.hp.com/support/downloads>

## Documentation feedback

HP welcomes your feedback.

To make comments and suggestions about product documentation, please send a message to storagedocsFeedback@hp.com. All submissions become the property of HP.

## <span id="page-13-0"></span>Installation checklist

[Figure 3](#page-14-0) and [Figure 4](#page-15-0) illustrate the steps necessary to install the EVA hardware and HP Command View EVA software. Each step is described in a subsequent chapter of this manual.

<span id="page-14-0"></span>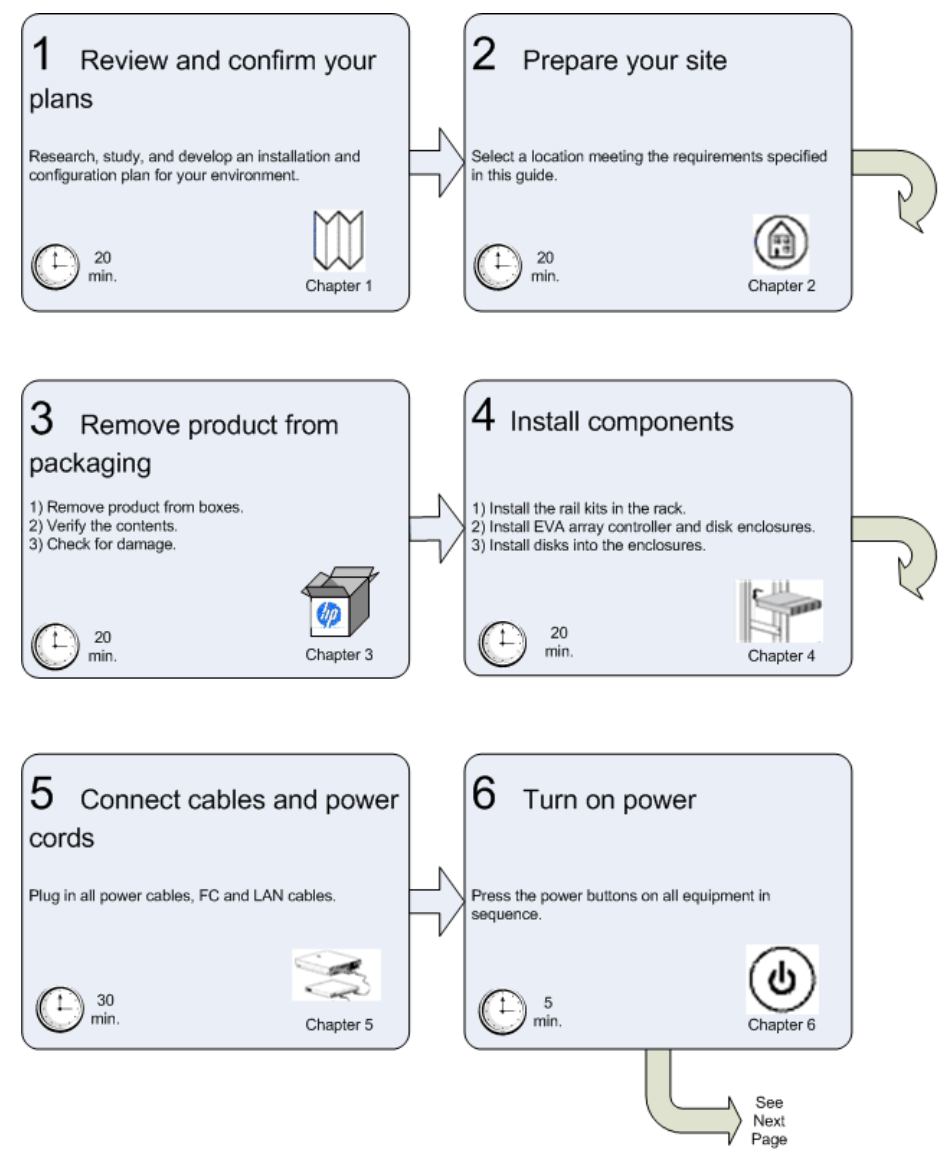

**Figure 3 Installation checklist**

<span id="page-15-0"></span>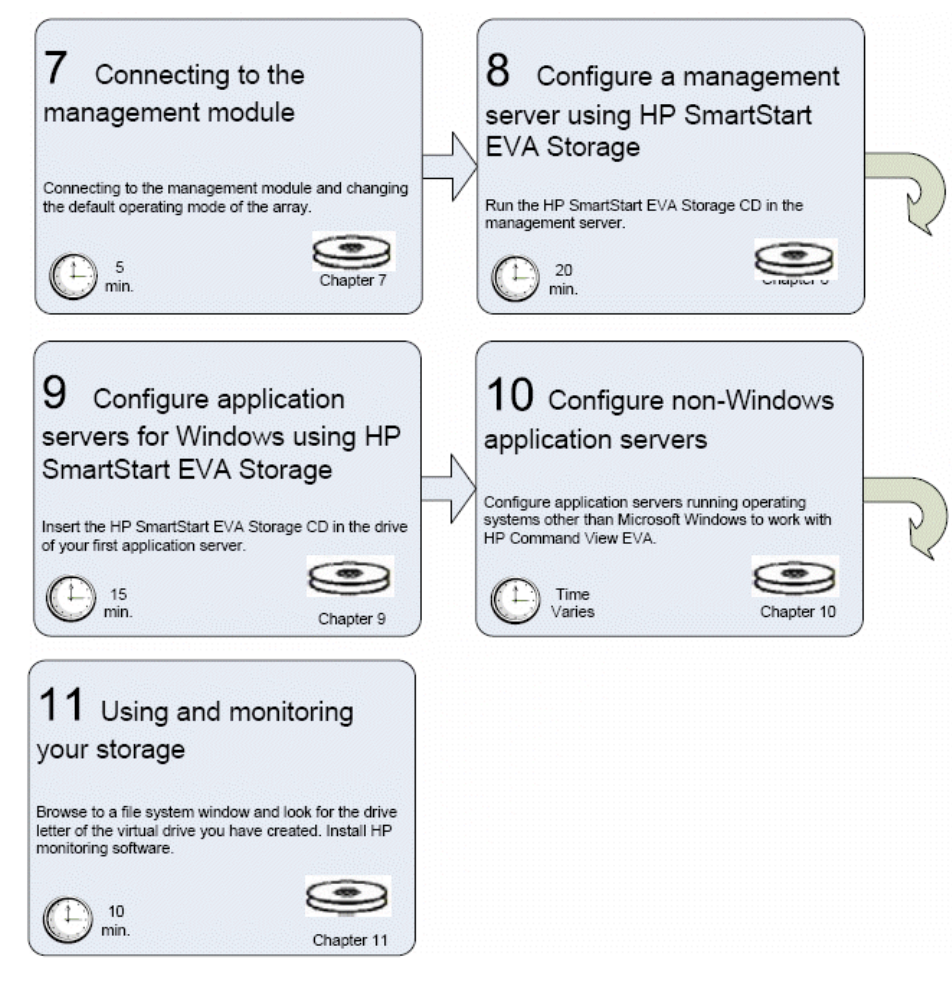

**Figure 4 Installation checklist, cont'd**

## <span id="page-16-0"></span>**1 Review and confirm your plans**

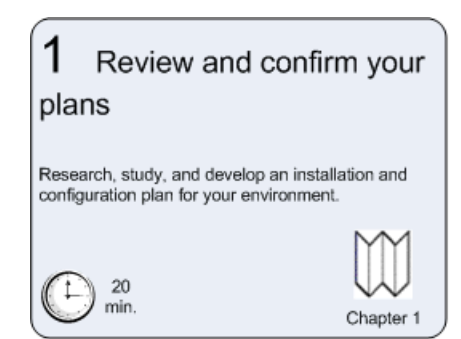

## <span id="page-16-1"></span>**Dverview**

HP Command View EVA can be implemented in two ways:

- **Server-based management** HP Command View EVA is installed on a management server connected to the EVA, providing management of multiple HP EVA storage systems. All components of the software suite (HP Command View EVA, HP Command View EVAPerf, HP Storage System Scripting Utility, SMI-S EVA) are installed. Server-based management is applicable to all EVA models.
- **Array-based management** Beginning with HP Command View EVA 8.1, the EVA4400 is shipped with HP Command View EVA **pre-installed** on the management module within the controller enclosure. Only one component of the software suite (HP Command View EVA) is installed. Arraybased management is applicable to the EVA4400 only.

Before installing the EVA, HP recommends that you:

- Develop an installation and configuration plan for your environment.
- Review all videos and documentation.
- Determine if the EVA will be fabric-attached (connected to Fibre Channel switch) or direct-attached (connected to Fibre Channel adapter in server). The EVA4400 is factory configured for fabric-attached. To change to direct-attached mode, see [Chapter 7](#page-42-0).

#### <span id="page-16-2"></span>E NOTE:

Models of the EVA4400 with an embedded switch (also known as the HSV300-S controller) are configured in fabric-attach mode and must remain fabric-attached.

## Plan your storage configuration

Proper planning of the system storage and its subsequent performance is critical to a successful deployment of the EVA. Improper planning or implementation can result in wasted storage space, degraded performance, or inability to expand the system to meet growing storage needs. Considerations include:

• System and performance expectations

- Striping methods
- RAID levels
- Hard drive sizes and types
- Spare drives
- Array sizing (capacity)

#### I NOTE:

<span id="page-17-0"></span>For the minimum supported configuration, and other configuration information, see the QuickSpecs document at: <http://www.hp.com/go/eva4400>

### System and performance expectations

To help determine the best way to configure your storage, rank the following three storage characteristics in order of importance:

- Fault tolerance (high availability)
- I/O performance
- Storage efficiency

With your priorities established, you can determine which striping method and RAID level to use.

<span id="page-17-1"></span>As highlighted in the following section, some configuration methods offer greater fault tolerance, while other configuration methods offer better I/O performance or storage efficiency.

### RAID levels

Vraid is the HP term for implementation of RAID (**R**edundant **A**rray of **I**ndependent **D**isks) storage. Vraid is also referred to as *redundancy* in HP management software. Virtual disks with HP Vraid use three key RAID methods: data striping, data mirroring, and parity error checking. Unlike traditional RAID, all HP Vraid levels distribute data across *all* available physical disks.

Data striping improves speed by performing virtual disk I/O with an entire group of physical disks at the same time. Mirroring provides data redundancy by storing data and a copy of the data. Parity also provides data redundancy by storing data and the calculated parity for each stripe of data. If a subset of the data on a physical disk becomes corrupt or the entire physical disk fails, the data can be automatically recovered from redundancy so that data loss does not occur.

The EVA has four Vraid types: Vraid0, Vraid1, Vraid5, and Vraid6. Each Vraid type provides unique I/O speed and has a different level of data redundancy, which directly effects the amount of physical space used. Once a virtual disk is created, its Vraid type cannot be changed.

See [Table 2](#page-18-0) for a comparison of the different RAID levels.

#### <span id="page-18-0"></span>**Table 2 Raid Level Comparison**

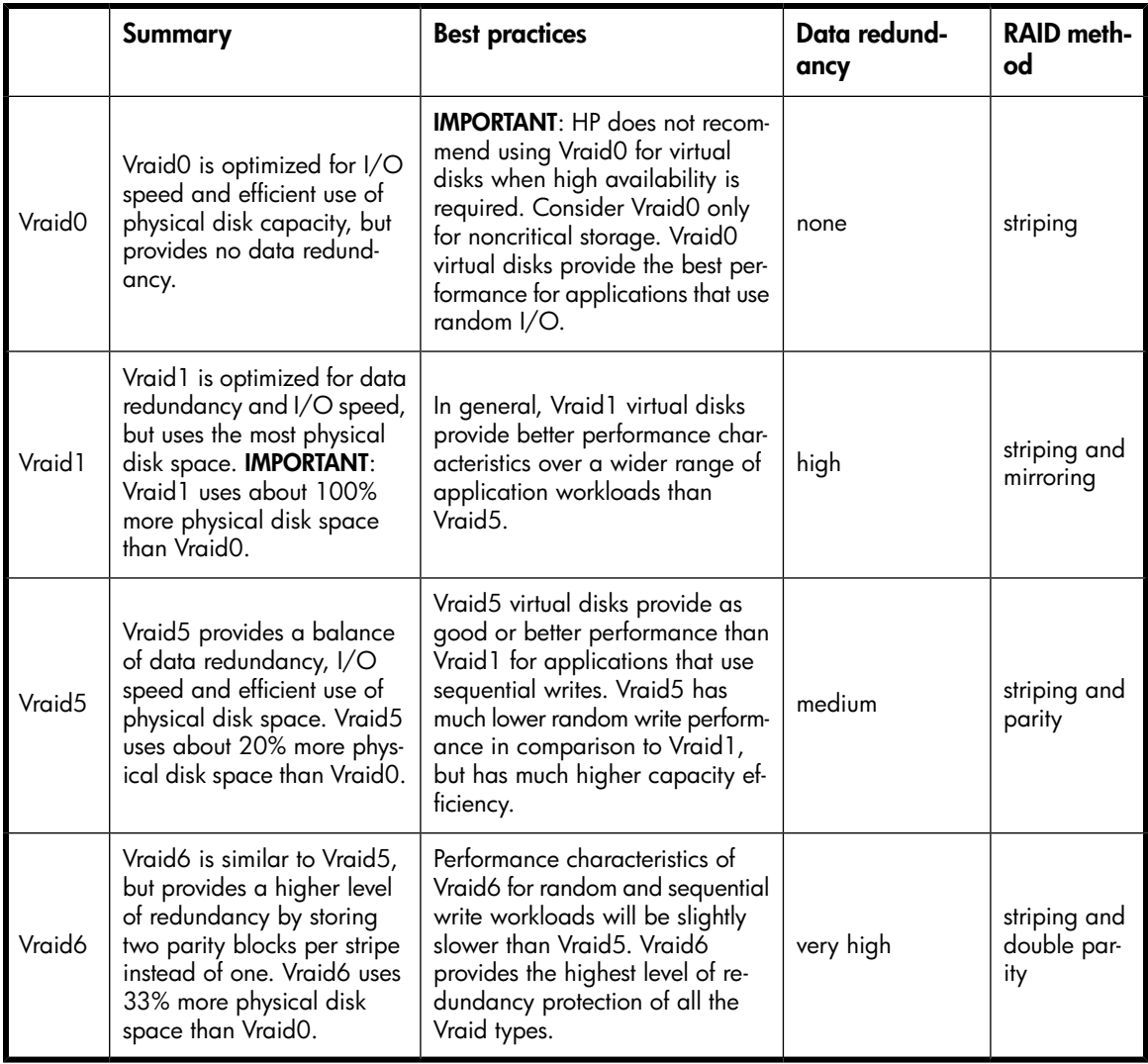

#### **NOTE:**

For best practice information, see the HP StorageWorks 4400 Enterprise Virtual Array configuration best practices white paper available at:

[http://h18006.www1.hp.com/storage/arraywhitepapers.html?jumpid=reg\\_R1002\\_USEN](http://h18006.www1.hp.com/storage/arraywhitepapers.html?jumpid=reg_R1002_USEN)

## <span id="page-20-0"></span>**2 Prepare your site**

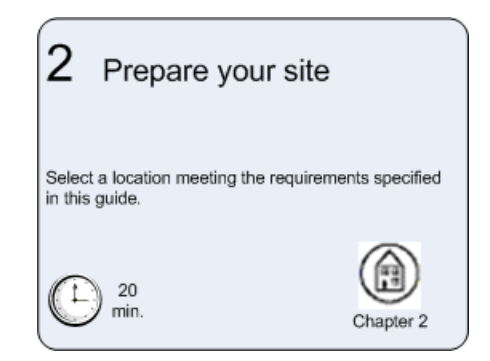

### <span id="page-20-1"></span>**Dverview**

Preparing your site means providing:

- Physical rack space for the equipment
- AC power for the EVA
- Proper ventilation and temperature conditions
- LAN or Fibre Channel cables to attach the EVA hardware to your network.

To ensure continuous, safe, and reliable operation of your equipment, place your system in an approved environment.

<span id="page-20-2"></span>Consider using the HP Enterprise Configurator (eCO) to help plan and configure racks and rack-mountable devices. The eCO is available on the HP website: [http://h30099.www3.hp.com/](http://h30099.www3.hp.com/configurator) [configurator.](http://h30099.www3.hp.com/configurator)

## Provide adequate structural support for the floor

<span id="page-20-3"></span>Calculate the total weight of your equipment and verify that your site can support the weight.

## Provide adequate clearance space and ventilation

Be sure to provide adequate clearance around the front and back of the racks. Provide at least 25 inches (63.5 cm) in the front of the rack to allow the doors to open fully and provide at least 30 inches (76.2 cm) in the rear of the rack to allow for servicing and airflow.

If there are unused spaces in your rack, attach blanking panels across those empty spaces to force the airflow through the components instead of through the open spaces.

## <span id="page-21-0"></span>Provide adequate and redundant sources of power

Make sure that you have two high-line power feeds installed near your computer. These two power sources usually come from the same external power grid, but occasionally may originate from different grids or even entirely different sources.

For protection against a power-source failure, obtain and include two uninterruptible power supplies in your installation.

For power consumption specifications, see the QuickSpecs document at:

<http://www.hp.com/go/eva4400>

## <span id="page-22-0"></span>**3 Remove product from packaging**

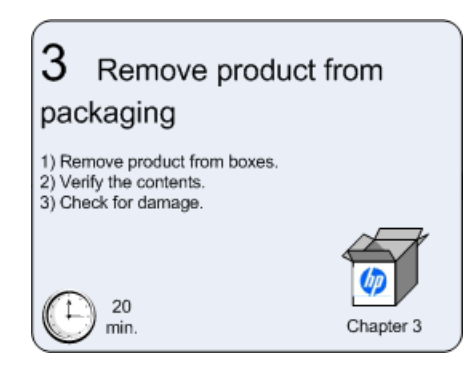

### <span id="page-22-1"></span>**Overview**

- **1.** Remove product from boxes.
- **2.** Verify that contents match your expectations and site requirements.
	- EVA4400 controller enclosure should contain:
		- One 2U controller enclosure with two HSV300 or HSV300–S controller modules, two power supply modules, two fan modules, and two battery modules installed.
		- Rack mounting hardware
		- Two 2.0 meter FC copper cables
		- Two power cords
		- Installation documentation
		- XCS controller software recovery CD
		- Each FC disk shelf will contain:
			- One 2U M6412 disk enclosure, two power supply modules, two fan modules, and two battery modules.
			- Rack mounting hardware kit
			- Two 0.41 meter FC copper cables
			- Two power cords
- **3.** Inspect for damage.

#### Remove product from packaging

## <span id="page-24-0"></span>**4 Install components**

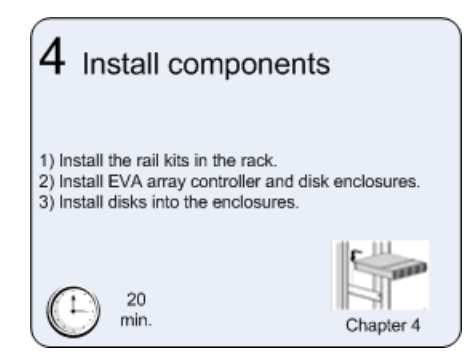

#### E NOTE:

<span id="page-24-1"></span>If you have ordered the factory integrated product, skip this section and go to [Chapter 6.](#page-36-0)

## Rack installation best practices

In addition to industry-standard recommendations, consider the following:

- Locate the heaviest items, such as uninterruptable power supplies (UPS) and additional disk enclosures near the bottom of the rack.
- To make cabling easy, install the disk enclosures below the controller enclosure in the rack.
- Install similar components next to each other in the rack. Because enclosures, switches, and servers are of differing depths, if you have more than one of a device, mount those devices adjacent to one another to accommodate working behind the rack.

#### WARNING!

To reduce the risk of personal injury or damage to the equipment, be sure that:

- At least two people lift the storage system during removal or installation, if the weight, exceeds 22.7 kg (50 lb). If the system is being loaded into the rack above chest level, a third person MUST assist with aligning the system with the rails while the other two people support the weight of the system.
- The leveling jacks on the rack are extended to the floor.
- The full weight of the rack rests on the leveling jacks.
- The stabilizing feet are attached to the rack if it is a single-rack installation.
- The racks are coupled together in multiple-rack installations.
- Only one component in a rack is extended at a time. A rack may become unstable if more than one component is extended.
- To prevent damage and to ease insertion of the device into the rack, support the weight of the device and keep it level when sliding it into the rack.

See [Figure 5](#page-25-1) before installing the EVA components in the rack.

<span id="page-25-1"></span>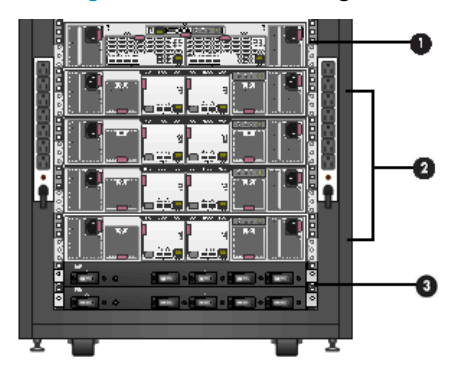

**Figure 5 Typical EVA installed in rack (preferred layout)**

- 1. Controller enclosure
- 2. Disk enclosures
- <span id="page-25-0"></span>3. PDU (at rear of enclosure)

## Attach the brackets for a longer chassis

If you are installing a longer chassis into your cabinet, such as for the controller enclosure, you must remove the supplied shipping retaining bracket and install the smaller brackets supplied in the accessory kit.

**E** NOTE:

A No. 2 Phillips head screwdriver is required for this procedure.

- **1.** Remove the existing thumbscrew and shipping retaining bracket from the rear of the rail.
- **2.** Insert a screw through the bottom hole of the new bracket and loosely secure the bracket to the rear of the rail.

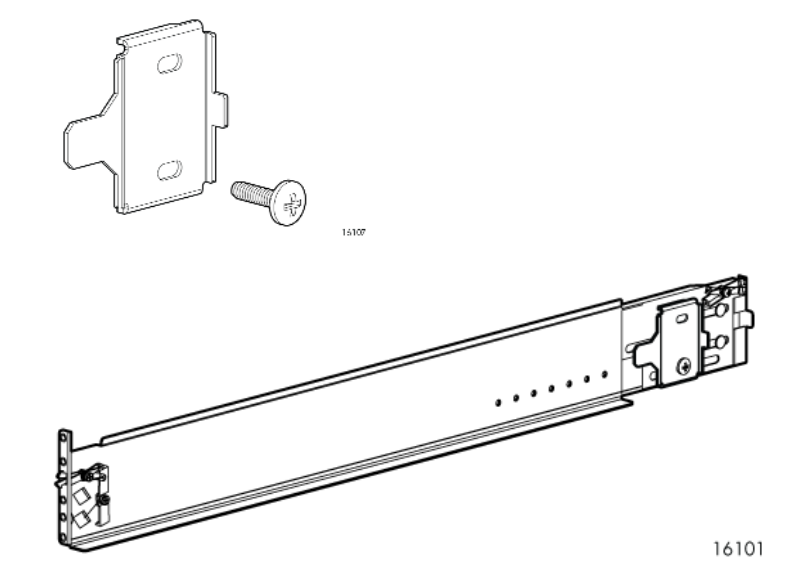

<span id="page-26-0"></span>**3.** Repeat steps 1 and 2 for the remaining rail.

## Converting the rails

The cabinet rail kit supplied with the drive enclosure comes configured for square-hole cabinets. If you need to convert the rails for a round-hole cabinet, perform the following steps:

#### IMPORTANT:

Do not remove the pins from the ends of the rails unless you are converting the rails for use in round-hole cabinets. These load-bearing pins are designed to fit through the holes without being removed.

- **1.** Locate the bag of eight round-hole pins that is included in the cabinet rail kit.
- **2.** Use a No. 2 Phillips screwdriver to remove the standard pins from the front and back of the left and right rails (four on each rail).

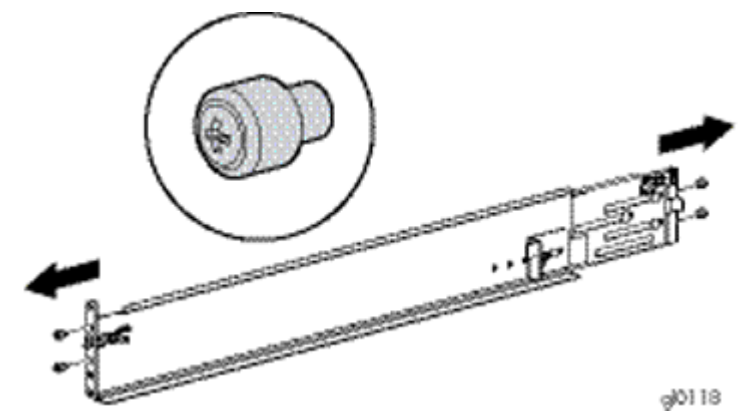

<span id="page-26-1"></span>**3.** Attach the round-hole pins into the eight holes on the rails where the standard pins were removed.

## Attach the rails

#### L<sup>E</sup> NOTE:

The designation of left and right rail is made when looking at the front of the rack. The rails are marked by an R (right) and L (left) stamped on the metal.

Consider the following when installing the rails:

- Installing the rails does not require any tools for assembly.
- HP recommends you install all the rail kits before installing any other components.
- Ensure the rail is level before installing any other components.

#### $\triangle$  WARNING!

Before you begin, make sure that the cabinet is sufficiently stable. If provided, lower the cabinet leveler feet and make sure any required stabilizers are installed. If provided, extend the anti-tip device. Failure to extend the anti-tip device could result in personal injury or damage if the cabinet tips over.

**1.** On the rear of the rail, squeeze the scissor latch (1, [Figure 6\)](#page-27-0) together to insert the rail and pins through the cabinet holes (2, [Figure 6](#page-27-0)) until the latch engages.

<span id="page-27-0"></span>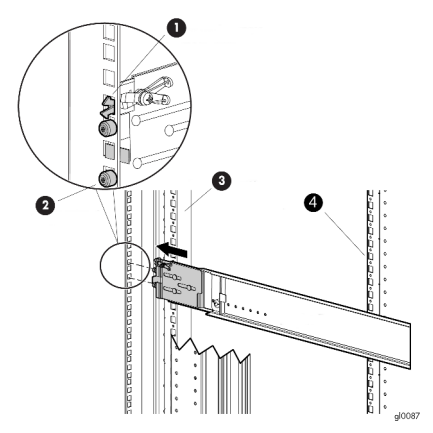

#### **Figure 6 Attaching the rail**

- **2.** On the front of the rail, pull the locking latch and then squeeze the scissor latch to insert the rail and pins through the cabinet upright holes until the latch engages.
- **3.** As shown in [Figure 7,](#page-27-1) loosen the locking nut (1) on the shipping retaining bracket (2) and slide the bracket to the farthest position on the rear of the rail. This moves the bracket out of the way to allow you to install the chassis in the rails.

**E** NOTE:

<span id="page-27-1"></span>[Figure 7](#page-27-1) shows a drive enclosure rail and bracket. If you are installing a longer chassis into your cabinet, such as for a controller enclosure, see [Attach the brackets for a longer chassis](#page-25-0) for additional information.

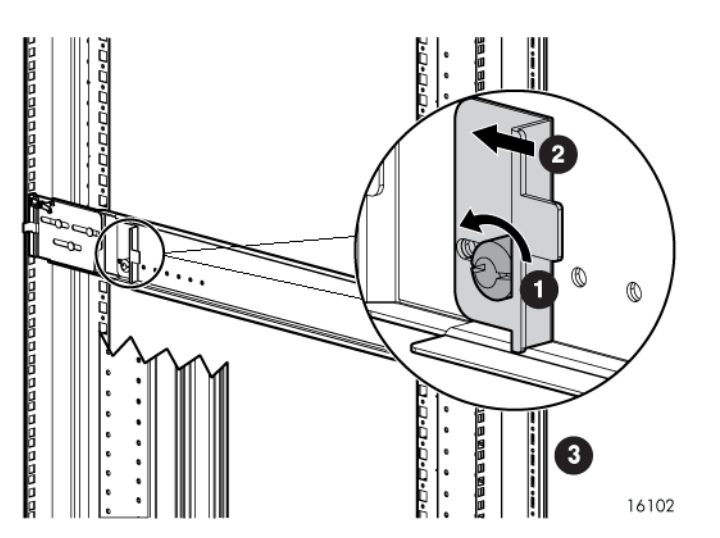

#### **Figure 7 Locking nut and retaining bracket**

- **4.** After attaching the rail, grab and move the rail gently to be sure it is firmly engaged in the cabinet and that all latches are engaged in the cabinet holes.
- **5.** Repeat the above steps for the other rail.

## <span id="page-28-0"></span>Install the enclosures

This section describes how to install disk enclosures, but controller enclosures are installed in the same way.

**1.** Remove the bezels installed over the thumbscrews on the front of the enclosure [\(Figure 8](#page-28-1)).

<span id="page-28-1"></span>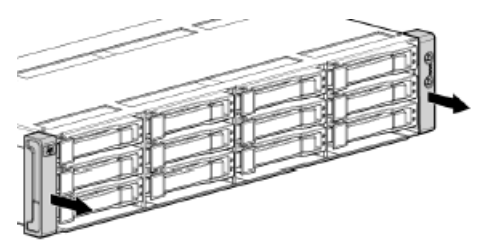

#### **Figure 8 Removing bezels from enclosure**

<span id="page-28-2"></span>**2.** Align the enclosure with the rails and slide it into the rack [\(Figure 9](#page-28-2)).

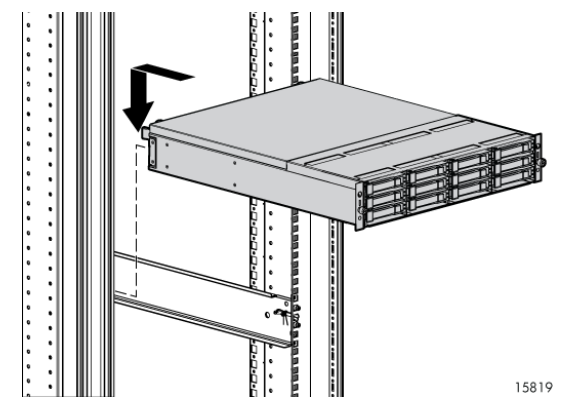

**Figure 9 Installing an enclosure — view from front of rack**

- **3.** Continue sliding the enclosure into the rack until the front edge is flush with the front of the rack. (1, [Figure 10\)](#page-29-1)
- **4.** Secure front of the enclosure to the front of the rack using the provided thumbscrews on the front of the device (2, [Figure 10\)](#page-29-1) and replace the front bezels.

<span id="page-29-1"></span>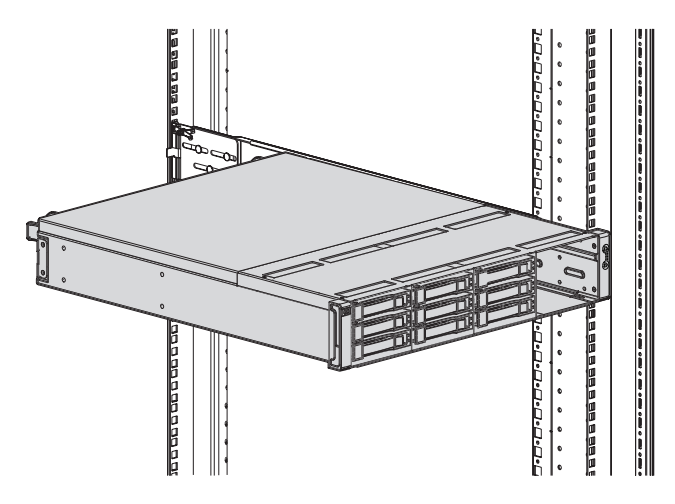

#### **Figure 10 Securing the rear of the enclosure in the rack — view from front of rack**

- **5.** Securing the rear of the enclosure in the rack:
	- **a.** Loosen the thumbscrew on the shipping retaining bracket (1, [Figure 11](#page-29-2)) and slide the bracket forward (2, [Figure 11\)](#page-29-2) until the tab engages the slot in the chassis. Tighten the thumbscrew on the bracket.

<span id="page-29-2"></span>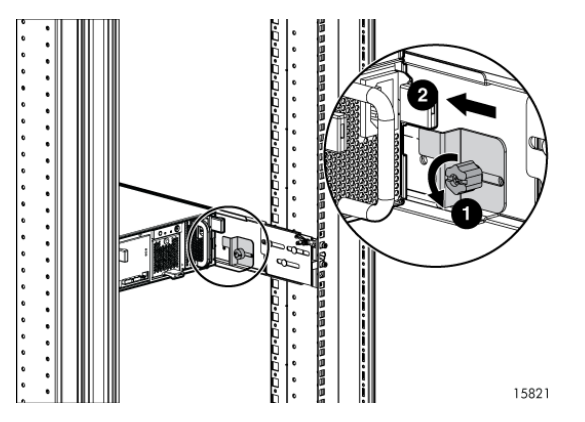

**Figure 11 Securing the rear of the enclosure (view from rear of rack)**

## <span id="page-29-0"></span>Drive bay sequence

After the disk enclosures are secured in the rack, install the hard drives into the drive bays. Drives must be installed in the proper bay sequence in the enclosures for optimum HP Command View EVA performance and data integrity.

**Example 1**: If you have four enclosures, and eight drives, you should install four drives into bay 1 of each enclosure and four drives into bay 2 of each enclosure. Do not install all the drives into enclosure 1 and leave the other enclosures empty.

#### $\Delta$  CAUTION:

Install hard drives in the enclosures only after securing the enclosures in the rack:

- 1. An enclosure populated with hard drives is too heavy to lift safely.
- 2. Movement of an enclosure during installation might damage the internal storage media of installed hard drives.

## <span id="page-30-0"></span>Installing drives

#### $\triangle$  CAUTION:

Follow industry-standard practices when handling hard drives. Internal storage media can be damaged when drives are shaken, dropped, or roughly placed on a work surface. When installing a hard drive, make sure it is fully seated in the drive bay. To remove a hard drive, press the release button and pull the drive only slightly out of the enclosure. Then, to allow time for the internal disk to stop rotating, wait approximately 10 seconds before completely removing the drive from the enclosure.

**1.** As shown in [Figure 12,](#page-30-1) unlatch the drive (1), swing out the handle (2), and slide the drive into the enclosure (3).

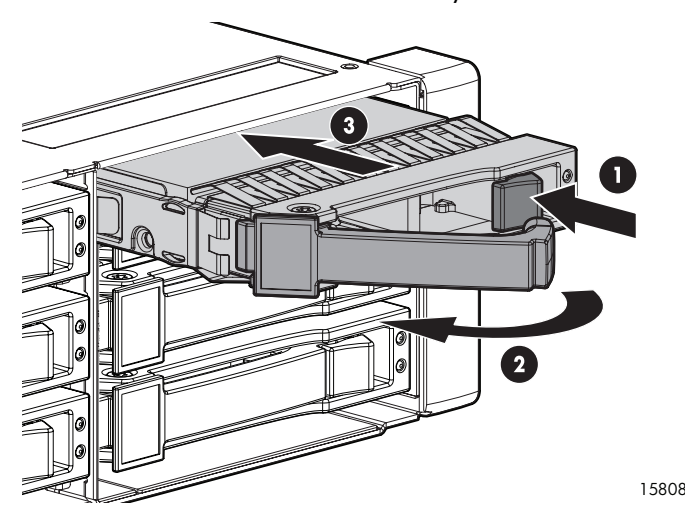

<span id="page-30-1"></span>**2.** Latch the handle when the drive is fully seated in the enclosure.

<span id="page-30-2"></span>**Figure 12 Installing drives into the enclosures**

Continue until you have installed all drives into the enclosure ([Figure 13](#page-30-2)).

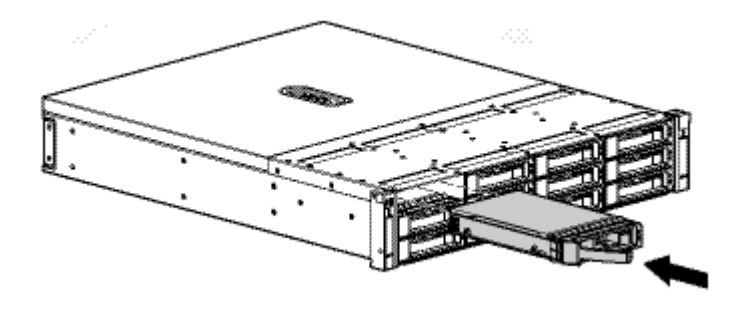

**Figure 13 Sliding drives into the enclosure**

## <span id="page-31-0"></span>Installing SFPs

The HSV300-S controller uses Small Form Factor Pluggable (SFPs) transceiver modules on the FC ports. Four SFPs are factory installed in the HSV300-S, but you will need to install additional SFPs if you plan to use more than four switch ports. If you purchased extra SFPs, install them now.

#### **NOTE:**

The HSV300-S requires 4 Gb or higher SFPs.

## <span id="page-32-0"></span>**5 Connect cables and power cords**

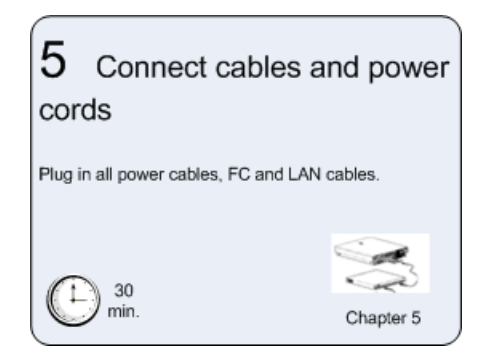

### <span id="page-32-1"></span>Overview

To connect cables and power cords:

#### **E** NOTE:

If you have ordered the factory integrated product, skip this section and go to [Chapter 6.](#page-36-0)

- **1.** Read the cabling best practices.
- <span id="page-32-2"></span>**2.** Attach Fibre Channel and/or LAN cables to controller, drives, and servers.
- **3.** Label all cables using the supplied cable labeling kit.
- **4.** Plug in all power cables.

## Cabling best practices

- Use the shortest possible cable between devices. Shorter cables are easier to manage and route along the back of the rack. In addition, shorter cables reduce the possibility of signal degradation that may occur over longer distances.
- Gather the cables in the rear of the EVA to ensure that the cabling in the back of the rack system does not interfere with system operation or maintenance. Bind the cables loosely with cable ties and route the excess cables out of the way, along the side of the rack. When the cables are tied together and routed down the side of the rack, system components and indicators are easily visible and accessible.
- Attach a label near both ends of each cable to identify the device connected to that cable. Include the device, device name, port, or other information that you think will be helpful.
- Use colored markers to color code both ends of each cable, to help you visually identify a particular cable without having to read or locate the label.
- In multipath configurations, you may want to loosely bind the matching pair of cables connecting devices.

## <span id="page-33-0"></span>Connecting the Fibre Channel cables

To connect the EVA to the SAN, use standard Fibre Channel cables and observe cautions and good routing practices.

#### $\Delta$  CAUTION:

Use appropriate precautions when handling Fibre Channel cables:

- Touching the end of a Fibre Channel cable will either damage the cable or cause performance problems, including intermittent difficulties accessing the storage.
- Whenever a Fibre Channel cable is not connected, replace the protective covers on the ends of the cable.
- <span id="page-33-1"></span>• Make certain that the Fibre Channel cables are installed and supported so that no excess weight is placed on the connectors. This prevents damage to the connector and cable. Excess cable should be loosely coiled and tied out of the way, being careful not to coil the cable in a tight loop. The minimum bend radius is 25 mm for 50, 62.5, and 9 micron fiber optic cable.

### Connecting device port Fibre Channel cables to the EVA (rear view)

<span id="page-33-2"></span>See [Figure 22](#page-81-0) and [Figure 23](#page-82-1) in Appendix A.

### Connecting Fibre Channel cables to the EVA (front end)

<span id="page-33-3"></span>See [Figure 24](#page-83-0) and [Figure 26](#page-84-1) in Appendix A for front end connections with server-based management. See [Figure 25](#page-83-1) and [Figure 27](#page-84-2) in Appendix A for front end connections with array-based management.

### Connecting cables to an HSV300-S controller enclosure (front end)

<span id="page-33-5"></span><span id="page-33-4"></span>See [Figure 28](#page-85-0) for server-based management or [Figure 29](#page-85-1) for array-based management in Appendix A.

### Labeling cables using labeling kit

Label each end of each cable using the materials in the supplied labeling kit.

## Connecting the power cords

To protect your system from power-failure-related downtime, each EVA ships standard with a redundant power supply. Depending how you connect the power supplies to your power source, you can eliminate downtime caused by power-related failures.

When connecting the power cables, use the power cables shipped with the EVA. After power is supplied to the EVA, the power supply automatically senses the input voltage and the power supply LED illuminates as solid amber.

#### <span id="page-34-0"></span>**Table 3 Power cable connections**

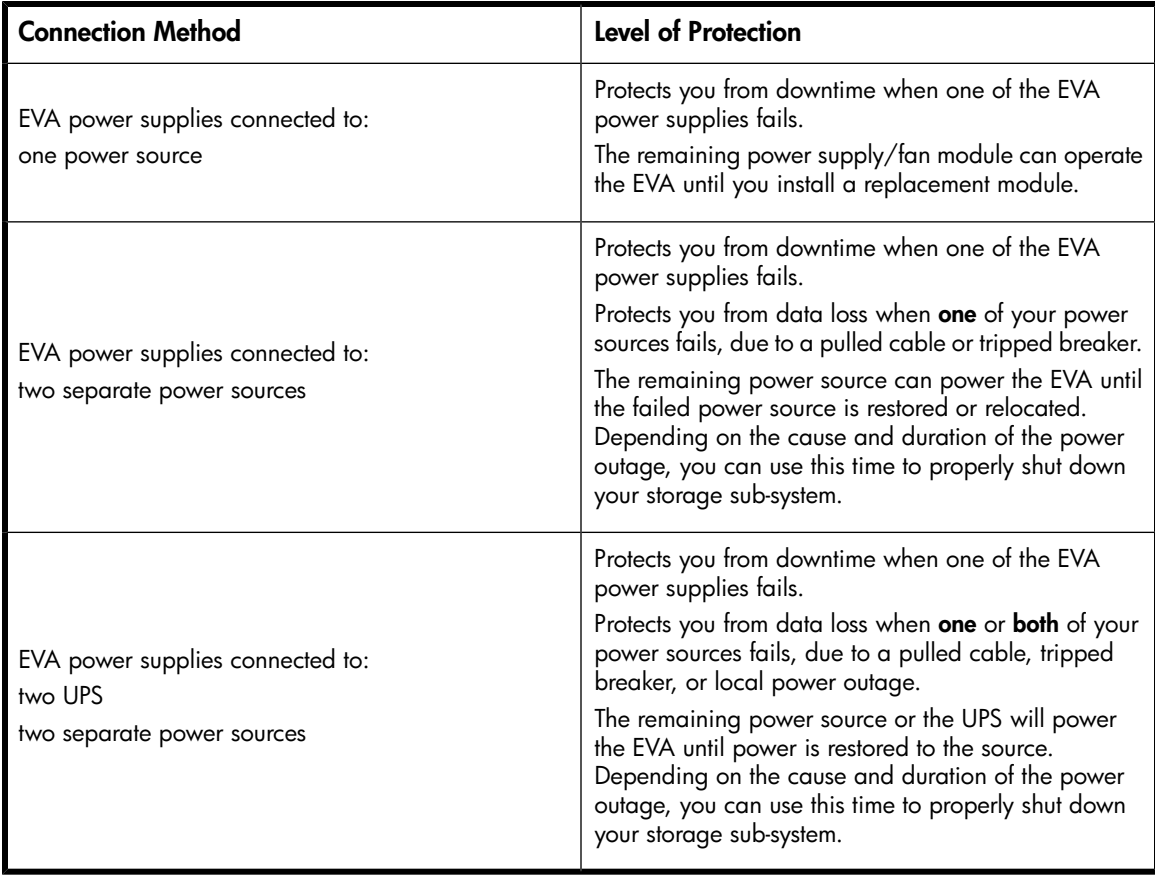

#### WARNING!

To reduce the risk of electric shock or damage to the equipment:

- Do not disable the power cord grounding plug. The grounding plug is an important safety feature.
- Plug the power cord into a grounded (earthed) electrical outlet that is easily accessible at all times.
- To remove power to the equipment, unplug the power cord from the power supply.
- Route the power cord so that it is not likely to be walked on or pinched by items placed against it. Pay particular attention to the plug, electrical outlet, and the point where the cord is attached to the EVA.

#### Connect cables and power cords
# **6 Turn on power**

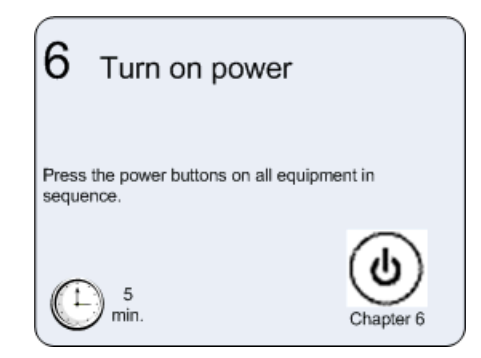

# Overview

This chapter describes how to power up the devices in your environment.

# Power on the devices

After the EVA and its disk enclosures are installed and connected to the SAN, power up all of the devices in the SAN and verify that they are operating properly.

- **1.** Apply power to the power distribution unit (PDU) in the rack:
	- If the controller enclosure was shipped with the power button in the "on" position, the controller enclosure and connected disk enclosures will automatically power on. Otherwise, press the power/standby button on the front panel of the controller enclosure.
	- When the controller enclosure is powered on, the LED for the power/standby buttons changes from amber to solid green.
	- Wait for a solid green LED on each disk enclosure to ensure each enclosure has successfully powered on.
- **2.** Apply power to each external Fibre Channel switch.
- **3.** Wait (up to five minutes) for the EVA to complete its startup routine and for the Fibre Channel switches to boot.
- **4.** Apply power to the servers in the SAN with access to the EVA, start the operating system, and log on as administrator.

#### $\Delta$  Caution:

When you power on the server, the monitor may display a "New Hardware Found" message and prompt to install an HBA driver. Cancel out of this window to prevent the installation of an unsupported HBA driver.

**5.** Verify that each component in the SAN is operating properly.

# Verify the operating status of the EVA

To verify the operating status of the EVA, view the LEDs on the EVA.

# View the LEDs on the EVA

Each module of the EVA is equipped with an LED display [\(Figure 14\)](#page-37-0). The green LED on the panel should be lit when the unit is operating properly. Check the LEDs located on the enclosure first before checking the LEDs on individual replaceable units in the EVA.

<span id="page-37-0"></span>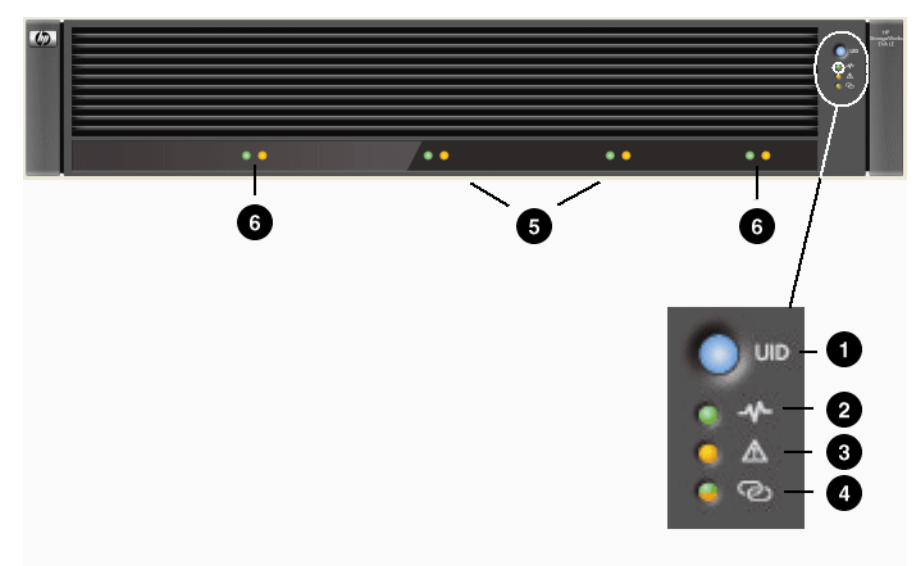

### <span id="page-37-1"></span>**Figure 14 EVA4400 front panel LEDs**

#### **Table 4 EVA4400 status lights during startup**

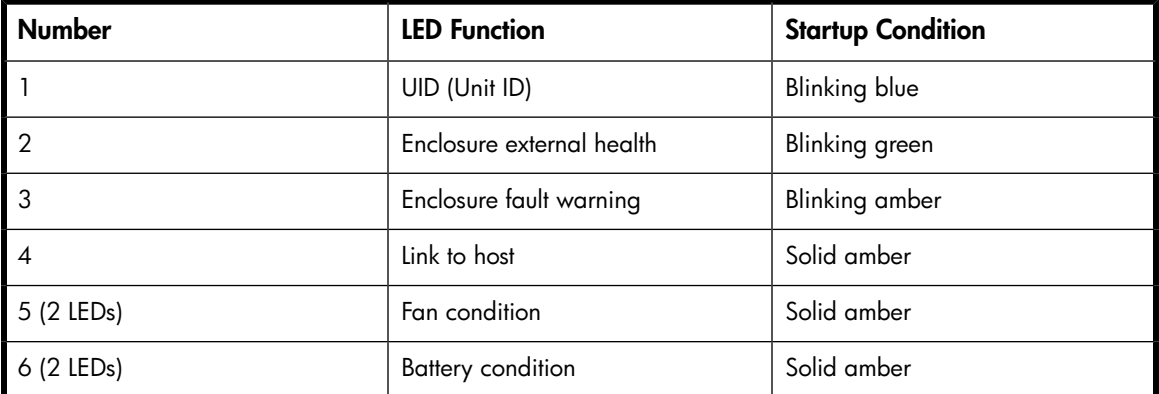

#### <span id="page-37-2"></span>**Table 5 EVA4400 status lights during operation**

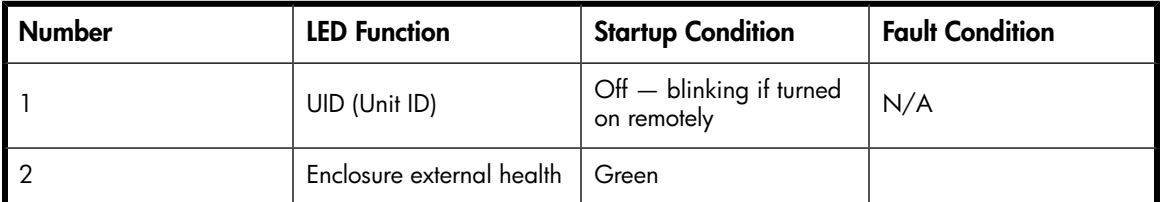

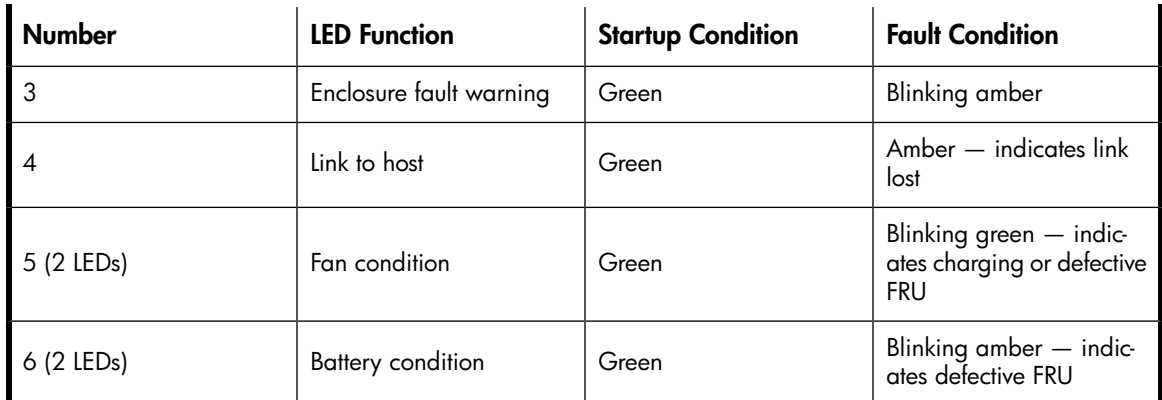

If the LED patterns described in [Table 4](#page-37-1) and [Table 5](#page-37-2) are not illuminated:

- Check your cable connections between the device and the EVA.
- Check the availability of your power source.
- Review the installation procedures.
- Remove and reinsert the module.

# Verify the operating status of the disk enclosures

To verify that the disk enclosures and hard drives are operating properly, view the enclosure and hard drive LEDs and compare them with the patterns described in the documentation for these devices. If the LEDs indicate a fault, see the *HP StorageWorks 4400 Enterprise Virtual Array user guide*.

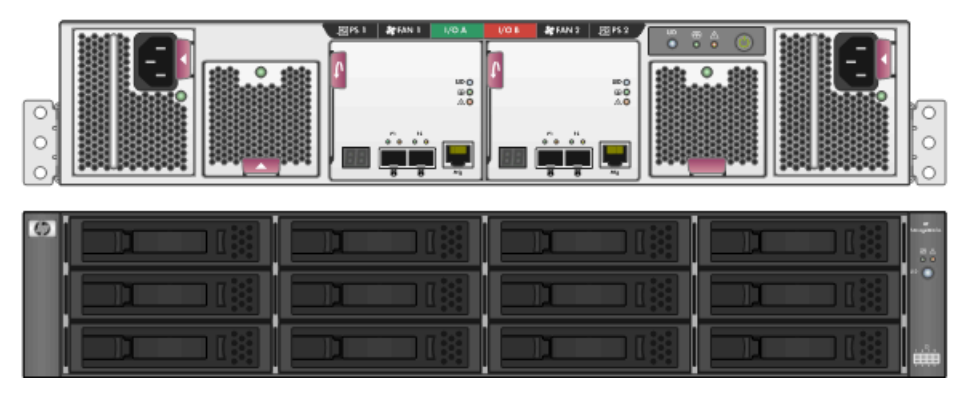

**Figure 15 Rear and front view of the disk enclosure**

# Verify the operating status of the Fibre Channel switches and adapters

# Verifying Fibre Channel switches

To verify that your switches are operating properly, view the switch LEDs and compare them with the patterns described in the documentation for these devices.

If the LEDs indicate a fault, see the documentation that came with the switch for help.

*Optional Step*: If you will be using Fibre Channel to attach the EVA to your existing servers, you must install Fibre Channel adapters in those servers and test the Fibre Channel adapters - prior to installing HP Command View EVA.

Ensure you have the correct quantity and length of Fibre Channel cables available to attach your servers to the EVA.

# Installing Fibre Channel drivers

If you are using Windows, the HP SmartStart EVA Storage software automatically loads the required Fibre Channel drivers. This occurs during this installation process when you run HP SmartStart EVA Storage.

For other operating systems, load the drivers as directed in [Chapter 10](#page-50-0).

# Configuring the embedded switch

The embedded switch in an HSV300-S controller has a default IP addresses that may not be visible in your network. Any configuration changes must be made to both embedded switches in an HSV300-S controller enclosure. This process involves connecting a cable from the Ethernet port of each switch to a laptop computer and supplying switch addresses that are valid for your network.

### E NOTE:

For complete switch configuration and management instructions, see the HP StorageWorks Fabric OS 6.1.x administrator quide at:<http://www.hp.com/support/manuals>. Under Storage, click **Disk Storage Systems** and then click **HP StorageWorks 4400 Enterprise Virtual Array** under EVA Disk Arrays.

To configure an embedded switch in an HSV300-S controller:

**1.** Obtain a laptop and an Ethernet cable (straight-through or crossover type), and change the IP address of the laptop to have an address in the same IP range as the embedded switch (for example **10.77.77.79**, with a subnet mask of: **255.255.255.0**).

#### **EV** NOTE:

The embedded switch has an MDI-X port that supports straight-through or crossover Ethernet cables. Use a Cat 5e or greater cable.

If needed, you can directly connect to the switch using the console port  $(2,$  [Figure 16\)](#page-40-0) and the provided console cable (manufacturing part number 259992–001). You may need a USB adapter for this cable if your laptop does not have a serial port.

**2.** Connect the Ethernet port (2, [Figure 16\)](#page-40-0) of the embedded switch to the laptop.

<span id="page-40-0"></span>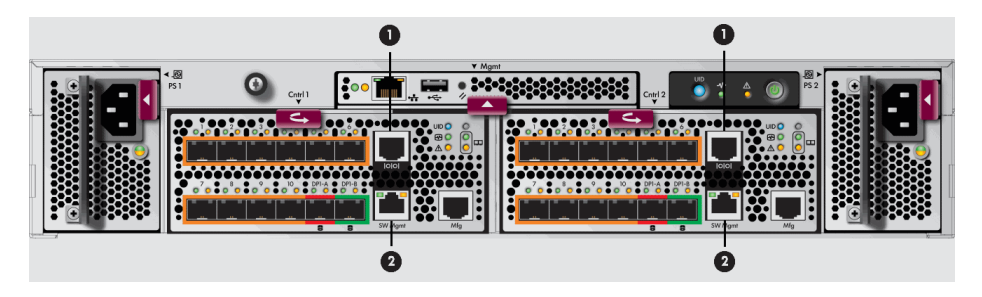

**Figure 16 HSV300-S rear view**

- 1. Console port
- 2. Ethernet port
- **3.** Browse to **http://10.77.77.77** for the Controller 1 switch.

#### L<sup>E</sup> NOTE:

Fibre Channel switches are referred to as left slot switch and right slot switch in Brocade Web Tools.

<span id="page-40-1"></span>The switch management GUI (Brocade Web Tools) appears [\(Figure 17\)](#page-40-1).

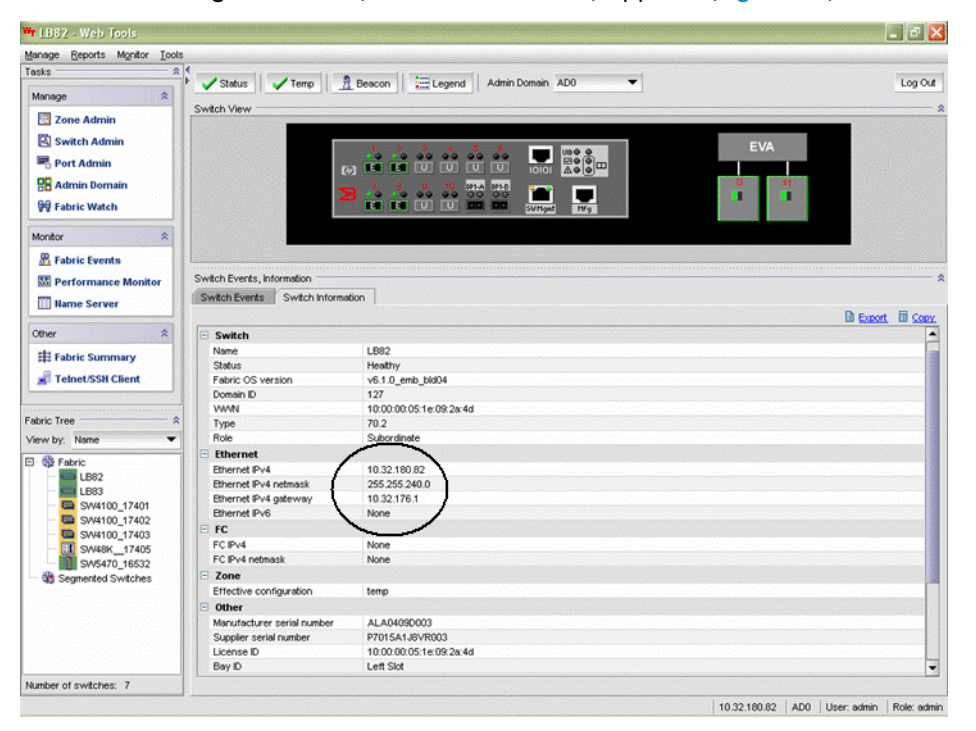

#### **Figure 17 Switch Management GUI**

- **4.** Change the IP address and other settings of the switch as appropriate for your network. You may also rename the switch or perform other configuration activities at this time.
- **5.** Remove the Ethernet cable from the first switch and connect the cable to the Ethernet port (2, [Figure 16](#page-40-0)) of the other embedded switch. Browse to **http://10.77.77.78** for the Controller 2 switch and repeat step 4.

Two switches cannot have the same domain ID in the same fabric.

# Verify the operating status of the servers

Although the EVA is not yet visible to the server, verify that the server is operating properly. A simple test is to verify that your operating system loaded and then open a software application or your browser.

If your server is not operating properly, see the documentation that came with the server for help.

# **7 Connecting to the management module**

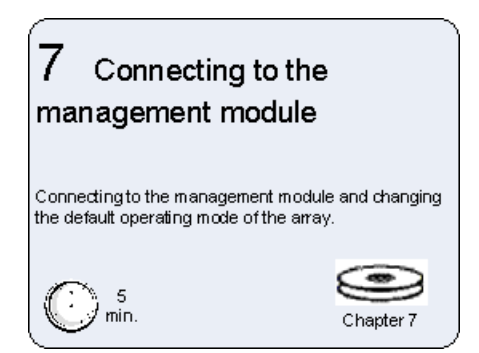

Complete the procedures in this chapter if any of the following situations apply. Otherwise skip this chapter.

- WOCP Access: You want to use the web-based operator control panel (WOCP). You can use the WOCP to view array state and status information and edit basic configuration settings. See the WOCP user guide for more information.
- Array operating mode change (via WOCP): You have a direct connect configuration. If you have a direct connect configuration, you must change the default operating mode, as described in this chapter.
- Array-based management (via HP Command View EVA): You are using a management server to run HP Command View EVA. With the release of HP Command View EVA 8.1, you have the option to run HP Command View EVA from the management module (array-based management), which eliminates the requirement for a management server.

The management module has an MDI-X port that supports straight-through or crossover Ethernet cables. Use a Cat 5e or greater cable to connect the management module from its Ethernet jack (1, [Figure](#page-43-0) [18](#page-43-0)) to the management server.

# Connecting to the management module

<span id="page-42-0"></span>You can connect to the management module through a public or a private network.

If you use a laptop to connect to the management module, configure the laptop to have an address in the same IP range as the management module (for example **192.168.0.2**, with a subnet mask of: **255.255.0.0**).

# Connecting through a public network

- **1.** Initialize the EVA4400 storage system, using HP SmartStart EVA Storage or HP Command View EVA.
- **2.** If currently connected, disconnect the public network LAN cable from the back of the management module in the controller enclosure.
- **3.** Press and hold the recessed Reset button (2, [Figure 18](#page-43-0)) for 4–5 seconds. This sets an IP address of 192.168.0.1. The amber indicator on the top right corner of the Ethernet jack (1, [Figure 18](#page-43-0)) will flash momentarily when the reset operation is completed.

<span id="page-43-0"></span>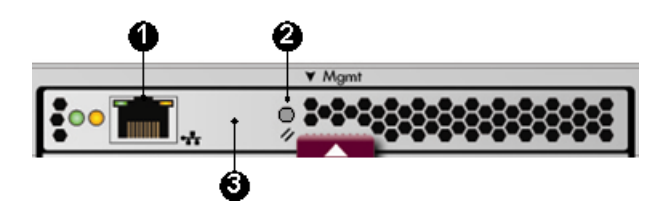

#### **Figure 18 management module**

- **4.** Temporarily connect a LAN cable from a private network to the management module. A laptop computer works well for this.
- **5.** From a computer on the private network, browse to **https://192.168.0.1:2373** and log in as an administrator. The user name is admin. No password is required. The WOCP GUI appears.

IMPORTANT:

Previously the WOCP used port 2372 but now uses 2373.

#### **6.** Select **Administrator Options > Configure Network Options**.

**7.** Enter an IP address and other network settings that apply.

### E NOTE:

If you configure the management module in the 10.0.0.x network, do not use 10.0.0.1, 10.0.0.2, or 10.0.0.3 as the IP address for the management module or any device connected to the management module. These addresses are used by the management module.

- **8.** Click **Save Changes**. The IP address changes immediately, causing you to lose connectivity to the WOCP. You cannot save changes if the EVA4400 storage system has not been initialized.
- **9.** Remove the LAN cable to the private network and reconnect the cable to the public network. The new IP address is stored and remains in effect, even when the storage system is shut down or restarted. However, the IP address will be lost if the storage system is uninitialized and the WOCP reset.
- **10.** From a computer on the public network, browse to **https://**newly configured ip address**:2373** and log in as an administrator. The user name is admin. No password is required. The WOCP GUI appears.

#### <span id="page-43-1"></span>E NOTE:

If the password for either the administrator or user account is changed, it should be recorded since it cannot be cleared without performing a complete reset of the WOCP.

# Connecting through a private network

Use this procedure when the management module will not be connected through a public network or the array has not yet been initialized.

**1.** Press and hold the recessed Reset button for 4–5 seconds (2 [Figure 18](#page-43-0)). This sets an IP address of 192.168.0.1. The amber indicator on the top right corner of the Ethernet jack (1, [Figure 18](#page-43-0)) will flash momentarily when the reset operation is completed.

- **2.** Browse to **https://192.168.0.1:2373** and log in as an administrator. The user name is admin. No password is required. The WOCP GUI appears.
- **3.** If network setting changes are required, select **Administrator Options > Configure Network Options**.
- **4.** Enter an IP address and other network settings that apply.

#### li<sup>3</sup> NOTE:

If you configure the management module in the 10.0.0.x network, do not use 10.0.0.1, 10.0.0.2, or 10.0.0.3 as the IP address for the management module or any device connected to the management module. These addresses are used by the management module.

**5.** Click **Save Changes**. The IP address changes immediately, causing you to lose connectivity to the WOCP. You cannot save changes if the EVA4400 storage system has not been initialized.

The new IP address is stored and remains in effect, even when the storage system is shut down or restarted. However, the IP address will be lost if the storage system is uninitialized and the WOCP reset.

**6.** From a computer on the private network, browse to **https://newly configured ip address:2373** and log in as an administrator. The user name is admin. No password is required. The WOCP GUI appears.

# Accessing HP Command View EVA on the management module

To access HP Command View EVA on the management module complete the following:

- **1.** Click **Launch Command View EVA**.
- **2.** Click **Use management module server**. The logon window appears.
- **3.** Enter the security credentials for accessing HP Command View EVA.

# Changing the default operating mode

By default, the EVA4400 is shipped to operate in a Fibre Channel switch environment and is configured in *fabric* mode. If you choose to connect the EVA4400 directly to a server, you must change the default operating mode of the EVA4400 to *direct* mode. If you do not change this mode, the EVA4400 will be unable to communicate with your server. Use the web-based operator control panel (WOCP) to change the default operating mode.

#### li<sup>3</sup> NOTE:

You must have administrator privilege to change the settings in the WOCP. Change your browser settings for the WOCP window as described in the HP StorageWorks Command View EVA installation guide.

To change the default operating mode:

- **1.** Connect to the management module using one of the methods described in [Connecting through](#page-42-0) [a public network](#page-42-0) or [Connecting through a private network](#page-43-1).
- **2.** Log into the WOCP as an administrator. The default username is admin and the password field is blank. For security reasons, change the password after you log in.
- **3.** Select **Administrator Options —> Configure controller host ports**.

### The WOCP displays [\(Figure 19\)](#page-45-0).

<span id="page-45-0"></span>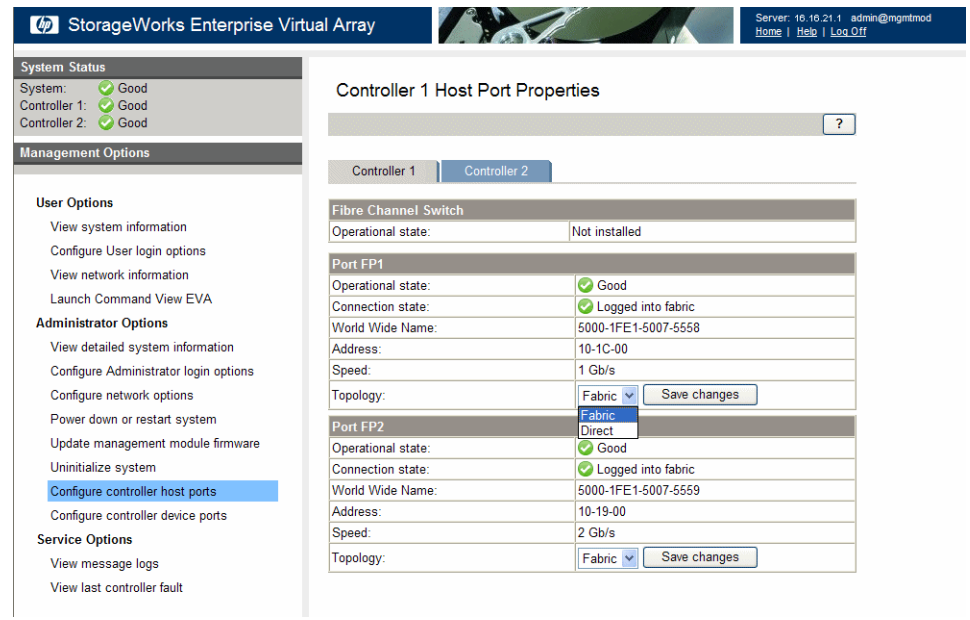

### **Figure 19 WOCP Configure controller host ports page**

- **4.** In the **Topology** box, select **Direct** from the dropdown menu.
- **5.** Click **Save Changes**.
- **6.** Change the default operating mode for the other controller.
- **7.** Close the WOCP and remove the Ethernet cable from the server.

# Accessing the WOCP through HP Command View EVA

- **1.** Select the EVA4400 storage system to access.
- **2.** Select **Hardware** > **Controller Enclosure** > **Management Module**.
- **3.** Click **Launch WOCP**.

Rarely, the Launch WOCP button may not appear due to invalid array state or if the management module IP address is unknow to HP Command View EVA.

# **8 Configuring management servers using HP SmartStart EVA Storage**

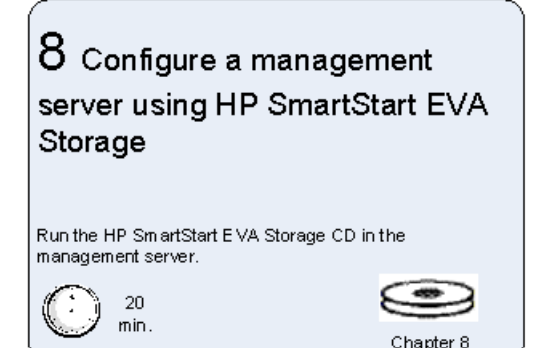

### **E** NOTE:

This chapter only applies if you are connecting the EVA4400 to a management server for server-based management. If you plan to install HP Command View EVA on the controller enclosure management module (for array-based management), skip this chapter and go to Chapter 9. To complete arrary configuration for array-based management, see "Completing the array configuration" in the HP StorageWorks Command View EVA user guide.

# **Overview**

- **1.** Insert the HP SmartStart EVA Storage CD in the drive of the management server. The HP SmartStart EVA Storage tool runs automatically.
- **2.** Read the conceptual information and browse online help.
- **3.** Click **Configure as Management Server** on the display.
- **4.** Follow the prompts to configure this system as your management server.

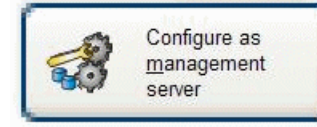

Create a storage management server by checking or installing storage drivers and HP Command View EVA software. This option can also be used to initialize HP EVA storage systems.

**Figure 20 Configure as management server choice**

# **9 Configuring application servers for Windows using HP SmartStart EVA Storage**

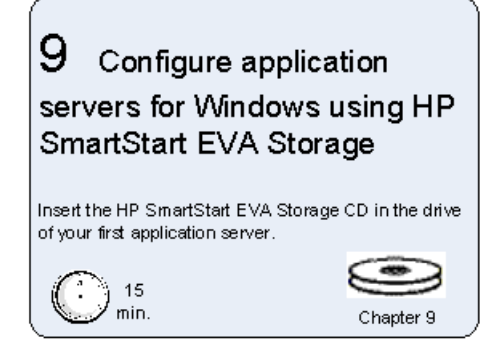

# **Overview**

**1.** Insert the HP SmartStart EVA Storage CD in the drive of an application server. This may be the same server as your management server.

The HP SmartStart EVA Storage tool runs automatically.

- **2.** Click and choose to configure either for the first time or to use additional storage.
- **3.** Repeat this configuration process for each server in your HP Command View EVA configuration.

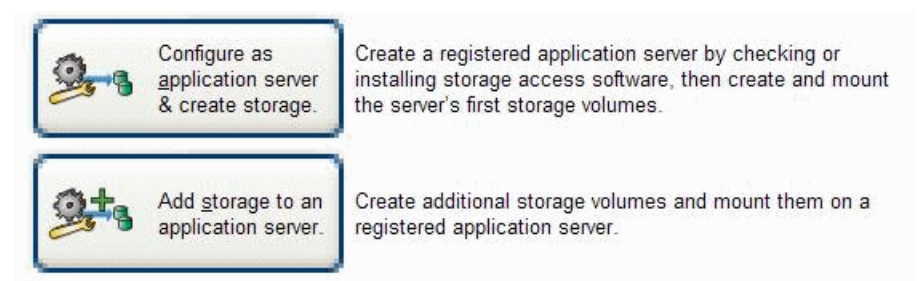

**Figure 21 Configure storage initially or add storage later**

# <span id="page-50-0"></span>**10 Configuring non-Windows application servers**

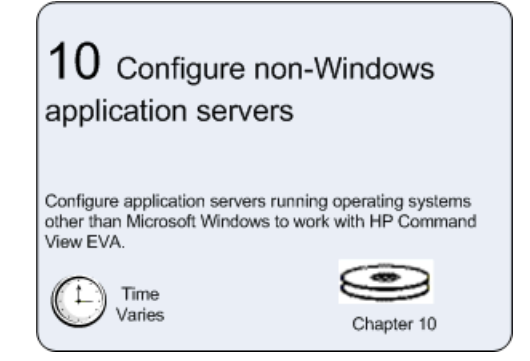

# **Overview**

After installing and configuring the EVA4400, you can connect hosts to the array. This chapter provides OS-specific connectivity information for the following supported operating systems:

- • [HP-UX, page 54](#page-53-0)
- IBM AIX, page 56
- Linux, page 57
- • [Novell NetWare, page 61](#page-60-0)
- • [OpenVMS, page 62](#page-61-0)
- • [Sun Solaris, page 66](#page-65-0)
- • [VMware, page 74](#page-73-0)

# **Clustering**

Clustering is connecting two or more computers together so that they behave like a single computer. Clustering is used for parallel processing, load balancing, and fault tolerance.

See the *HP StorageWorks Enterprise Virtual Array compatibility reference* for the clustering software supported on each operating system. Clustering is not supported on Linux, Novell NetWare, or VMware.

### li<sup>3</sup> NOTE:

For OpenVMS, you must make the Console LUN ID and OS unit IDs unique throughout the entire SAN, not just the controller subsystem.

# **Multipathing**

Multipathing software provides a multiple-path environment for your operating system. See the following website for more information:

<http://h18006.www1.hp.com/products/sanworks/multipathoptions/index.html>

<span id="page-51-0"></span>See the *HP StorageWorks Enterprise Virtual Array compatibility reference* for the multipathing software supported on each operating system.

# Installing Fibre Channel adapters

For all operating systems, supported Fibre Channel adapters (FCAs) must be installed in the host server in order to communicate with the EVA.

### **EY NOTE:**

Traditionally, the adapter that connects the host server to the fabric is called a host bus adapter (HBA). The server HBA used with the EVA4400 is called a Fibre Channel adapter (FCA). You might also see the adapter called a Fibre Channel host bus adapter (Fibre Channel HBA) in other related documents.

Follow the hardware installation rules and conventions for your server type. The FCA is shipped with its own documentation for installation. See that documentation for complete instructions. You need the following items to begin:

- FCA boards and the manufacturer's installation instructions
- Server hardware manual for instructions on installing adapters
- Tools to service your server

The FCA board plugs into a compatible I/O slot (PCI, PCI-X, PCI-E) in the host system. For instructions on plugging in boards, see the hardware manual.

You can download the latest FCA firmware from the following website: [http://www.hp.com/support/](http://www.hp.com/support/downloads) [downloads](http://www.hp.com/support/downloads). Enter HBA in the **Search Products** box and then select your product. See the *HP StorageWorks Enterprise Virtual Array compatibility reference* for supported FCAs by operating system.

# Testing connections to the EVA

After installing the FCAs, you can create and test connections between the host server and the EVA. For all operating systems, you must:

- Add hosts
- Create and present virtual disks
- Verify virtual disks from the hosts

The following sections provide information that applies to all operating systems. For OS-specific details, see the applicable operating system section.

# Adding hosts

To add hosts using HP Command View EVA:

- **1.** Retrieve the world-wide names (WWN) for each FCA on your host. You need this information to select the host FCAs in HP Command View EVA.
- **2.** Use HP Command View EVA to add the host and each FCA installed in the host system.

To add hosts using HP Command View EVA, you must add each FCA installed in the host. Use **Add Host** to add the first adapter. To add subsequent adapters, use **Add Port**. Ensure that you add a port for each active FCA.

**3.** Select the applicable operating system for the host mode.

#### **Table 6 Operating system and host mode selection**

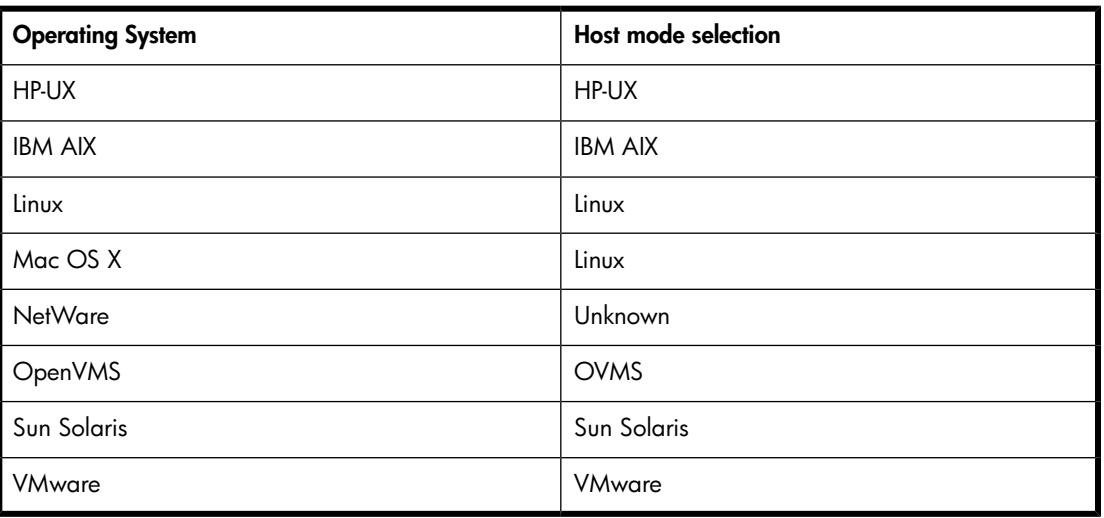

**4.** Check the Host folder in the Navigation pane of HP Command View EVA to verify the host FCAs are added.

#### li<sup>3</sup> NOTE:

More information about HP Command View EVA is available at the following website: <http://www.hp.com/support/manuals>. Click **Storage Software** under Storage, and then select **HP StorageWorks Command View EVA software** under Storage Device Management Software.

# Creating and presenting virtual disks

To create and present virtual disks to the host server:

- **1.** From HP Command View EVA, create a virtual disk on the EVA4400.
- **2.** Specify values for the following parameters:
	- Virtual disk name
	- Vraid level
	- Size
- **3.** Present the virtual disk to the host you added.

L<sup>E</sup> NOTE:

**4.** If applicable (AIX, NetWare, OpenVMS) select a LUN number if you chose a specific LUN on the Virtual Disk Properties window.

# Verifying virtual disk access from the host

To verify that the host can access the newly presented virtual disks, restart the host or scan the bus.

If you are unable to access the virtual disk:

- Verify all cabling to the switch, EVA, and host.
- Verify all firmware levels. For more information, see the Enterprise Virtual Array QuickSpecs and associated release notes.
- Ensure that you are running a supported version of the host operating system. For more information, see the *HP StorageWorks Enterprise Virtual Array compatibility reference*.
- Ensure that the correct host is selected as the operating system for the virtual disk in HP Command View EVA.
- Ensure that the host WWN number is set correctly (to the host you selected)
- Verify the FCA switch settings
- Verify that the virtual disk is presented to the host
- Verify zoning

# Configuring virtual disks from the host

<span id="page-53-0"></span>After you create the virtual disks on the EVA4400 and rescan or restart the host, follow the host-specific conventions for configuring these new disk resources. For instructions, see the documentation included with your server.

# HP-UX

# Scanning the bus

To scan the FCA bus and display information about the EVA4400 devices:

**1.** Enter # ioscan -fnCdisk to start the rescan.

All new virtual disks become visible to the host.

- **2.** Assign device special files to the new virtual disks with insf.
	- # insf -e

### <sup>学</sup> NOTE:

Uppercase "E" reassigns device special files to all devices. Lowercase "e" assigns device special files only to the new devices—in this case, the virtual disks.

The following is a sample output from an ioscan command:

# ioscan -fnCdisk

#### # **ioscan -fnCdisk**

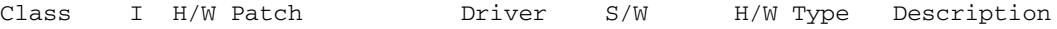

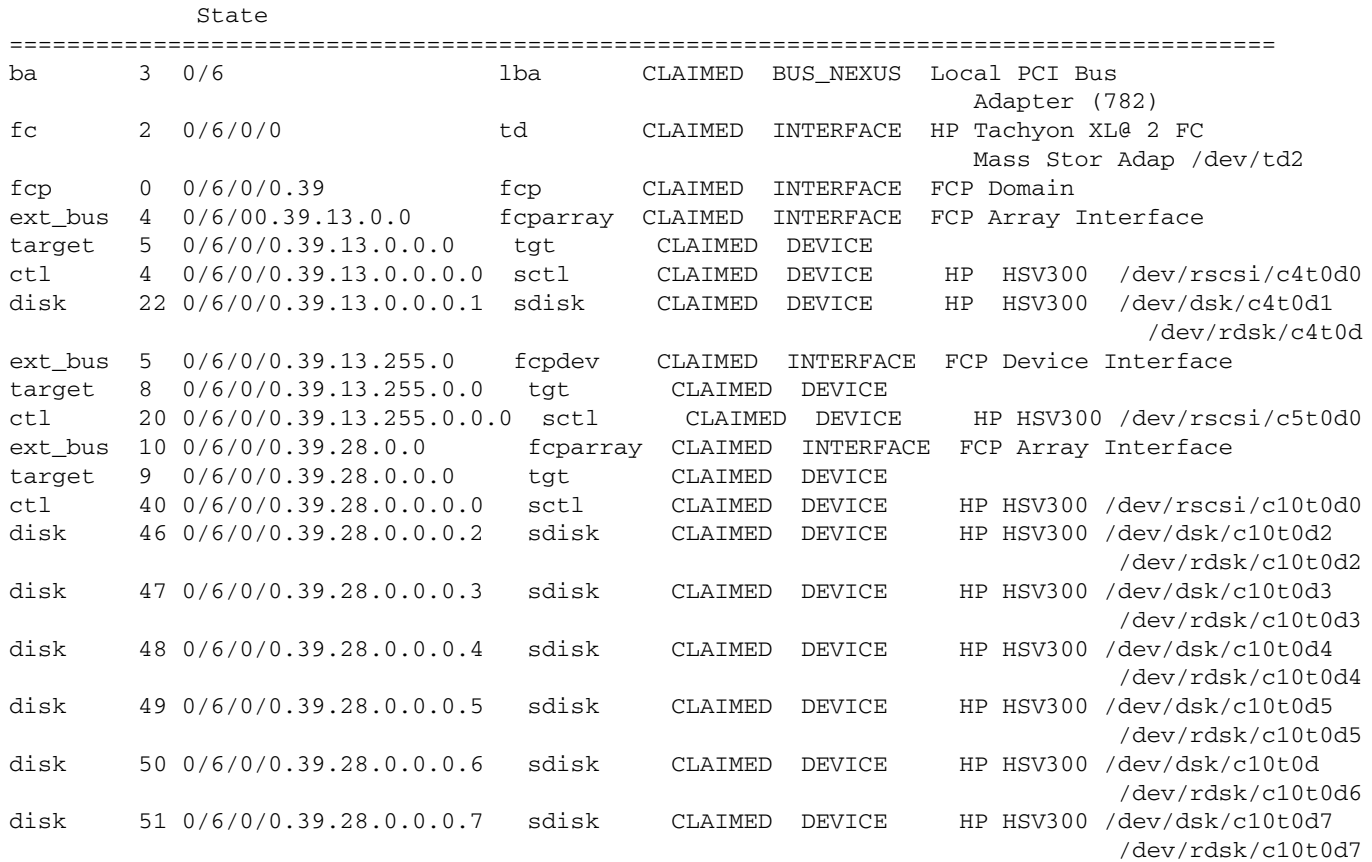

# Creating volume groups on a virtual disk using vgcreate

You can create a volume group on a virtual disk by issuing a vgcreate command. This builds the virtual group block data, allowing HP-UX to access the virtual disk. See the pvcreate, vgcreate, and lvcreate man pages for more information about creating disks and file systems. Use the following procedure to create a volume group on a virtual disk:

#### li<sup>3</sup> NOTE:

Italicized text is for example only.

**1.** To create the physical volume on a virtual disk, enter a command similar to the following:

```
# pvcreate -f /dev/rdsk/ c32t0d1
```
**2.** To create the volume group directory for a virtual disk, enter a command similar to the following:

```
# mkdir /dev/ vg01
```
**3.** To create the volume group node for a virtual disk, enter a command similar to the following:

```
# mknod /dev/vg01/group c 64 0x010000
```
The designation *64* is the major number that equates to the 64-bit mode. The *0x01* is the minor number in hex, which must be unique for each volume group.

**4.** To create the volume group for a virtual disk, enter a command similar to the following:

```
# vgcreate –f /dev/ vg01 /dev/dsk/ c32t0d1
```
**5.** To create the logical volume for a virtual disk, enter a command similar to the following:

# lvcreate -L1000 /dev/ *vg01/lvol1*

In this example,  $a 1-Gb$  logical volume  $(1\text{vol}1)$  is created.

- **6.** Create a file system for the new logical volume by creating a file system directory name and inserting a mount tap entry into /etc/fstab.
- <span id="page-55-0"></span>**7.** Run mkfs on the new logical volume. The new file system is ready to mount.

# IBM AIX

### Accessing IBM AIX utilities

You can access IBM AIX utilities such as the Object Data Manager (ODM), on the following website:

<http://www.hp.com/support/downloads>

In the Search products box, enter **MPIO**, and then click **AIX MPIO PCMA for HP Arrays**. Select **IBM AIX**, and then select your software storage product.

# Adding hosts

To determine the active FCAs on the IBM AIX host, enter:

# lsdev -Cc adapter |grep fcs

Output similar to the following appears:

```
fcs0 Available 1H-08 FC Adapter 
fcs1 Available 1V-08 FC Adapter 
# lscfg -vl 
fcs0 fcs0 U0.1-P1-I5/Q1 FC Adapter 
   Part Number.................80P4543
   EC Level......................A
     Serial Number...............1F4280A419 
    Manufacturer................001F 
     Feature Code/Marketing ID...280B 
     FRU Number.................. 80P4544 
     Device Specific.(ZM)........3 
     Network Address.............10000000C940F529 
     ROS Level and ID............02881914 
     Device Specific.(Z0)........1001206D 
     Device Specific.(Z1)........00000000 
     Device Specific.(Z2)........00000000 
     Device Specific.(Z3)........03000909 
     Device Specific.(Z4)........FF801315 
     Device Specific.(Z5)........02881914 
     Device Specific.(Z6)........06831914 
     Device Specific.(Z7)........07831914 
     Device Specific.(Z8)........20000000C940F529 
     Device Specific.(Z9)........TS1.90A4 
     Device Specific.(ZA)........T1D1.90A4 
     Device Specific.(ZB)........T2D1.90A4 
     Device Specific.(YL)........U0.1-P1-I5/Q1b.
```
# Creating and presenting virtual disks

When creating and presenting virtual disks to an IBM AIX host, be sure to:

- Set the OS unit ID to **0**.
- Set Preferred path/mode to **No Preference**.

Select a LUN number if you chose a specific LUN on the Virtual Disk Properties window.

### Verifying virtual disks from the host

To scan the IBM AIX bus, enter:  $cfqmqr -v$ 

The  $-v$  switch (verbose output) requests a full output.

To list all EVA devices, enter:

Output similar to the following is displayed:

<span id="page-56-0"></span>hdisk1 Available 1V-08-01 HP HSV300 Enterprise Virtual Array hdisk2 Available 1V-08-01 HP HSV300 Enterprise Virtual Array hdisk3 Available 1V-08-01 HP HSV300 Enterprise Virtual Array

# Linux

# Driver failover mode

If you use the INSTALL command without command options, the driver's failover mode depends on whether a Qlogic driver is already loaded in memory (listed in the output of the 1smod command). Possible driver failover mode scenarios include:

- If an hp\_qla2x00src driver RPM is already installed, then the new driver RPM uses the failover of the previous driver package.
- If there is no Qlogic driver module (qla2xxx module) loaded, the driver defaults to failover mode. This is also true if an inbox driver is loaded that does not list output in the / $proc/scsi/gla2xxx$ directory.
- If there is a driver loaded in memory that lists the driver version in  $/proc/scsi/qla2xxx$  but no driver RPM has been installed, then the driver RPM loads the driver in the failover mode that the driver in memory currently uses.

# Installing a Qlogic driver

#### I NOTF·

The HP Emulex driver kit performs in a similar manner; use ./INSTALL -h to list all supported arguments.

- **1.** Download the appropriate driver kit for your distribution. The driver kit file is in the format hp\_qla2x00-yyyy-mm-dd.tar.gz.
- **2.** Copy the driver kit to the target system.
- **3.** Uncompress and untar the driver kit using the following command: # tar zxvf hp\_qla2x00yyyy-mm-dd.tar.gz
- **4.** Change directory to the hp\_qla2x00-yyyy-mm-dd directory.
- **5.** Execute the INSTALL command.

The INSTALL command syntax varies depending on your configuration. If a previous driver kit is installed, you can invoke the INSTALL command without any arguments:

To use the currently loaded configuration:

```
# ./INSTALL
```
To force the installation to failover mode, use the  $-f$  flag:

```
# ./INSTALL -f
```
To force the installation to single-path mode, use the  $-s$  flag:

```
# ./INSTALL -s
```
To list all supported arguments, use the -h flag:

```
# ./INSTALL -h
```
The INSTALL script installs the appropriate driver RPM for your configuration, as well as the appropriate fibreutils RPM. Once the INSTALL script is finished, you will either have to reload the QLogic driver modules (qla2xxx, qla2300, qla2400, qla2xxx\_conf) or reboot your server. The commands to reload the driver are:

```
# /opt/hp/src/hp_qla2x00src/unload.sh
```

```
# modprobe qla2xxx_conf
```

```
# modprobe qla2xxx
```

```
# modprobe qla2300
```

```
# modprobe qla2400
```
The command to reboot the server is:

```
# reboot
```
### $\triangle$  CAUTION:

If the boot device is attached to the SAN, you must reboot the host.

To verify which RPM versions are installed, use the  $r$ pm command with the  $-q$  option. For example:

```
# rpm -q hp_qla2x00src
# rpm –q fibreutils
```
# Upgrading Linux components

If you have any installed components from a previous solution kit or driver kit such as the  $q1a2x00$ RPM, invoke the INSTALL script with no arguments, as shown in the following example:

```
# ./INSTALL
```
To manually upgrade the components, select one of the following kernel distributions:

- For 2.4 kernel based distributions, use version 7.xx.
- For 2.6 kernel based distributions, use version 8.xx.

Depending on the kernel version you are running, upgrade the driver RPM manually as follows:

- For the hp\_qla2x00src RPM:
	- # rpm -Uvh hp\_qla2x00src- *version-revision* .linux.rpm
- For fibreutils RPM, you have two options:
- To upgrade the driver:
	- # rpm -Uvh fibreutils- *version-revision* .linux. *architecture* .rpm
- To remove the existing driver, and install a new driver:

```
# rpm -e fibreutils
```

```
# rpm -ivh fibreutils- version-revision .linux. architecture .rpm
```
### Upgrading qla2x00 RPMs

If you have a qla2x00 RPM from HP installed on your system, use the INSTALL script to upgrade from  $q$ 1a2x00 RPMs. The INSTALL script removes the old  $q$ 1a2x00 RPM and installs the new hp\_qla2x00src while keeping the driver settings from the previous installation. The script takes no arguments. Use the following command to run the INSTALL script:

# ./INSTALL

#### li<sup>3</sup> NOTE:

IF you are going to use the failover functionality of the QLA driver, uninstall Secure Path and reboot before you attempt to upgrade the driver. Failing to do so can cause a kernel panic.

### Third-party storage detection

The preinstallation portion of the RPM contains code to check for non-HP storage. The reason for doing this is so that the RPM does not overwrite any settings that another vendor may be using. You can skip the detection by setting the environmental variable  $HPQLAX00FORCE$  to y by issuing the following commands:

```
# HPQLA2X00FORCE=y
```

```
# export HPQLA2X00FORCE
```
You can also use the -F option of the INSTALL script by entering the following command:

```
# ./INSTALL -F
```
### Compiling the driver for multiple kernels

If your system has multiple kernels installed on it, you can compile the driver for all the installed kernels by setting the INSTALLALLKERNELS environmental variable to  $\gamma$  and exporting it by issuing the following commands:

```
# INSTALLALLKERNELS=y
```

```
# export INSTALLALLKERNELS
```
You can also use the -a option of the INSTALL script as follows:

```
# ./INSTALL -a
```
# Uninstalling the Linux components

To uninstall the components, use the INSTALL script with the -u option as shown in the following example:

# ./INSTALL -u

To manually uninstall all components, or to uninstall just one of the components, use one or all of the following commands:

- # rpm -e fibreutils
- # rpm -e hp\_qla2x00
- # rpm -e hp\_qla2x00src

# Using the source RPM

In some cases, you may have to build a binary  $hp\_q$ la2x00 RPM from the source RPM and use that manual binary build in place of the scripted hp\_qla2x00src RPM. You need to do this if your production servers do not have the kernel sources and gcc installed.

If you need to build a binary RPM to install, you will need a development machine with the same kernel as your targeted production servers. You can install the binary RPM-produced RPM methods on your production servers.

### li<sup>3</sup> NOTE:

The binary RPM that you build works only for the kernel and configuration that you build on (and possibly some errata kernels). Ensure that you use the 7.xx version of the  $hp_{q1a2x00}$  source RPM for 2.4 kernel-based distributions and the 8.xx version of the  $hp_{q1a2x00}$  source RPM for 2.6 kernel-based distributions.

Use the following procedure to create the binary RPM from the source RPM:

- **1.** Select one of the following options:
	- Enter the  $\#$ . / INSTALL -S command.

### <sup>学</sup> NOTE:

If you execute the #./INSTALL -S command, you do not have to complete step [2](#page-59-0) through step [4](#page-59-1).

- <span id="page-59-0"></span>• Install the source RPM by issuing the # rpm -ivh hp\_qla2x00-version-revi*sion*.src.rpm command
- **2.** Select one of the following directories:
	- For Red Hat distributions, use the /usr/src/redhat/SPECS directory.
	- For SUSE distributions, use the /usr/src/packages/SPECS directory.
- **3.** Build the RPM by using the # rpmbuild -bb hp\_qla2x00.spec command.

### <sup>E</sup> NOTE:

<span id="page-59-1"></span>In some of the older Linux distributions, the RPM command contains the RPM build functionality.

At the end of the command output, the following message appears:

"Wrote: ...rpm".

This line identifies the location of the binary RPM.

**4.** Copy the binary RPM to the production servers and install it using the following command:

### Verifying virtual disks from the host

To ensure that the LUN is recognized after a virtual disk is presented to the host, do one of two things:

- Reboot the host
- Enter the /opt/hp/hp\_fibreutils/hp\_rescan -a command

To verify that the host can access the virtual disks, enter the # more /proc/scsi/scsi command.

The output lists all SCSI devices detected by the server. An EVA4400 LUN entry looks similar to the following:

<span id="page-60-0"></span>Host: scsi3 Channel: 00 ID: 00 Lun: 01 Vendor: HP Model: HSV300 Rev: Type: Direct-Access ANSI SCSI revision: 02

# Novell NetWare

### Driver files and parameters

The software kit that is included with the FCA contains the latest version of the FCA software files as of the time of shipment. Software files are updated periodically and can be downloaded from the following website: [http://h20000.www2.hp.com/bizsupport/.](http://h20000.www2.hp.com/bizsupport/)

You can load the QL2x00. HAM driver with optional switches to modify driver functionality. Command examples for both single path and multiple path are:

- Single Path: Load QL2x00.HAM Slot=2/Luns/allpaths/Portnames/startunit
- Multiple Path:

Load QL2x00.Ham Slot=2/luns/allpaths/portnames

### Installing Novell NetWare drivers

#### L<sup>E</sup> NOTE:

The QL2x00 HAM driver may not be compatible with NetWare versions earlier than 6.x.

To install the NetWare driver in a previously installed Netware 6.x system:

- **1.** Enter the following command from the console screen: LOAD HDETECT
- **2.** Select **Continue** from the **Options** menu, and then press **Enter.**
- **3.** Select **Modify** from the **Options** menu, and then press **Enter.**
- **4.** Press **Enter** to **Select** and **View** with the drivers highlighted.
- **5.** Select **Modify** in the **Additional Driver Options** menu and press **Enter.**
- **6.** Press **Insert** or **INS** on your keyboard to add a new driver.
- **7.** Press **Insert** or **INS** on your keyboard to add an unlisted driver.
- **8.** Do one of the following:
	- If you have the HAM driver and DDI file on a floppy disk, press **Enter**.
	- If you have the HAM driver and DDI file on another media such as a CD-ROM directory or a drive, press **F3**, and then specify the path to the files. A file specification can be similar to the following:

C:\nwserver\

- **9.** Select **Modify**, and then press **Enter** when the QL2x00 properties are displayed.
- **10.** Select **Return to Driver Summary**, and then press **Enter** when the Additional Drivers screen is displayed.
- **11.** Select **Continue** from the **Options** menu, and then press **Enter** to load the driver.
- **12.** Select **Continue** from the **Protocol Options** menu to exit.

### **E** NOTE:

If you have a Proliant server, ensure that CPQSHD.CDM is later than 2.0. Multipath I/O is not supported on SP6 with CPQSHD.CDM.

# Using the CFG.NLM utility

You can use the CFG.NLM utility to determine WWN numbers. To use the CFG.NLM utility:

- **1.** Copy the CFG.NLM utility from the C: \nwserver\drivers\unsupdrv to the system directory of the server.
- **2.** From the console, enter the cfg/I command.
- **3.** Go to the Logger screen and copy the WWN numbers that are displayed.
- **4.** Ensure that the host FCAs have been added by inspecting the Host folder in the Navigation pane of HP Command View EVA.

# Verifying virtual disks from the host

<span id="page-61-0"></span>To scan the bus for the virtual disk and then display information about the EVA4400 devices:

#### **Scan for new devices**

Scan all LUNs List storage adapters

# **OpenVMS**

# Updating the AlphaServer console code, Integrity Server console code, and Fibre Channel FCA firmware

The firmware update procedure varies for the different server types. To update firmware, follow the procedure described in the Installation instructions that accompany the firmware images.

# Verifying Fibre Channel adapter software installation

A supported FCA should already be installed in the host server. The procedure to verify that console recognizes the installed FCA varies for the different server types. Follow the procedure described in the Installation instructions that accompany the firmware images.

# Console LUN ID and OS unit ID

HP Command View EVA software contains a box for the Console LUN ID on the Initialized Storage System Properties window.

It is important that you set the Console LUN ID to a number other than zero. If the Console LUN ID is not set or is set to zero, the OpenVMS host will not recognize the controller pair. The Console LUN ID for a controller pair must be unique within the SAN. Table  $7$  shows an example of the Console LUN ID.

You can set the OS unit ID on the Virtual Disk Properties window. The default setting is 0, which disables the ID field. To enable the ID field, you must specify a value between 1 and 32767, ensuring that the number you enter is unique within the SAN. An OS Unit ID greater than 9999 is not capable of being MSCP served.

### $\Delta$  CAUTION:

<span id="page-62-0"></span>It is possible to enter a duplicate Console LUN ID or OS unit ID number. You must ensure that you enter a Console LUN ID and OS Unit ID that is not already in use. A duplicate Console LUN ID or OS Unit ID can allow the OpenVMS host to corrupt data through confusion about LUN identity. It can also prevent the host from recognizing the controllers.

#### **Table 7 Comparing console LUN to OS unit ID**

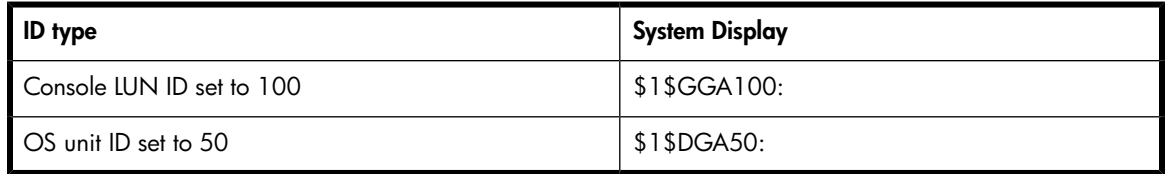

# Adding OpenVMS hosts

To obtain WWNs on AlphaServers, do one of the following:

- Enter the show device fg/full OVMS command.
- Use the WWIDMGR -SHOW PORT command at the SRM console.

To obtain WWNs on Integrity servers, do one of the following:

- 1. Enter the show device fg/full OVMS command.
- **2.** Use the following procedure from the server console:
	- **1.** From the EFI boot Manager, select **EFI Shell**.
	- **2.** In the EFI Shell, enter "Shell> drivers".

A list of EFI drivers loaded in the system is displayed.

**3.** In the listing, find the line for the FCA for which you want to get the WWN information.

For a Qlogic HBA, look for HP 4 Gb Fibre Channel Driver or HP 2 Gb Fibre Channel Driver as the driver name. For example:

 T D D Y C I R P F A V VERSION E G G #D #C DRIVER NAME IMAGE NAME IMAGE NAME == ======== = = = == == =================================== =================== **22** 00000105 B X X 1 1 **HP 4 Gb Fibre Channel Driver** PciROM:0F:01:01:002

- **4.** Note the driver handle in the first column (0x22 in the example).
- **5.** Using the driver handle, enter the drvdfg*driver\_handle* command to find the Device Handle (Ctrl). For example:

```
Shell> drvcfg 22
Configurable Components
Drv[22] Ctrl[25] Lang[eng]
```
**6.** Using the driver and device handle, enter the drvdfg —s*driver\_handle device\_handle* command to invoke the EFI Driver configuration utility. For example:

```
Shell> drvcfg -s 22 25
```
**7.** From the Fibre Channel Driver Configuration Utility list, select item 8 (Info) to find the WWN for that particular port.

Output similar to the following appears.

```
 Adapter Path: Acpi(PNP0002,0300)/Pci(01|01)
 Adapter WWPN: 50060B00003B478A
 Adapter WWNN: 50060B00003B478B
 Adapter S/N: 3B478A
```
### Scanning the bus

Enter the following command to scan the bus for the OpenVMS virtual disk:

\$ MC SYSMAN IO AUTO/LOG

A listing of LUNs detected by the scan process is displayed. Verify that the new LUNs appear.

#### **EX NOTE:**

The EVA4400 console LUN can be seen without any virtual disks presented. The console LUN appears as \$1\$GGA*x* (where *x* represents the console LUN ID on the controller).

After the system scans the fabric for devices, you can verify the devices with the SHOW DEVICE command:

\$ SHOW DEVICE *NAME-OF-VIRTUAL-DISK* /FULL

For example, to display device information on a virtual disk named \$1\$DGA50, enter \$ SHOW DEVICE \$1\$DGA50:/FULL.

The following output is displayed:

```
Disk $1$DGA50: (BRCK18), device type HSV210, is online, file-oriented device,
     shareable, device has multiple I/O paths, served to cluster via MSCP Server,
```
error logging is enabled.

 Error count 2 Operations completed 4107 Owner process  $\qquad \qquad \blacksquare$  Owner UIC [SYSTEM] Owner process ID 00000000 Dev Prot S:RWPL,O:RWPL,G:R,W Reference count  $0$  Default buffer size 512 Current preferred CPU Id 0 Fastpath 1 WWID 01000010:6005-08B4-0010-70C7-0001-2000-2E3E-0000 Host name "BRCK18" Host type, avail AlphaServer DS10 466 MHz, yes Alternate host name "VMS24" Alt. type, avail HP rx3600 (1.59GHz/9.0MB), yes Allocation class 1 I/O paths to device 9 Path PGA0.5000-1FE1-0027-0A38 (BRCK18), primary path. Error count 0 Operations completed 145 Path PGA0.5000-1FE1-0027-0A3A (BRCK18). Error count 0 Operations completed 338 Path PGA0.5000-1FE1-0027-0A3E (BRCK18). Error count 0 Operations completed 276 Path PGA0.5000-1FE1-0027-0A3C (BRCK18). Error count 0 Operations completed 282 Path PGB0.5000-1FE1-0027-0A39 (BRCK18). Error count 0 Operations completed 683 Path PGB0.5000-1FE1-0027-0A3B (BRCK18). Error count 0 Operations completed 704 Path PGB0.5000-1FE1-0027-0A3D (BRCK18). Error count 0 Operations completed 853 Path PGB0.5000-1FE1-0027-0A3F (BRCK18), current path. Error count 2 Operations completed 826 Path MSCP (VMS24). Error count  $0$  Operations completed 0

You can also use the SHOW DEVICE DG command to display a list of all Fibre Channel disks presented to the OpenVMS host.

### **E** NOTE:

Restarting the host system shows any newly presented virtual disks because a hardware scan is performed as part of the startup.

If you are unable to access the virtual disk, check the following:

- Check the switch zoning database.
- Use HP Command View EVA to verify the host presentations.
- Check the SRM console firmware on AlphaServers.
- Ensure that the correct host is selected for this virtual disk and that a unique OS Unit ID is used in HP Command View EVA.

## Configuring virtual disks from the OpenVMS host

To set up disk resources under OpenVMS, initialize and mount the virtual disk resource as follows:

- **1.** Enter the following command to initialize the virtual disk:
	- \$ INITIALIZE *name-of-virtual-disk volume-label*

**2.** Enter the following command to mount the disk:

MOUNT/SYSTEM *name-of-virtual-disk volume-label*

```
li<sup>3</sup> NOTE:
```
The /SYSTEM switch is used for a single stand-alone system, or in clusters if you want to mount the disk only to select nodes. You can use /CLUSTER for OpenVMS clusters. However, if you encounter problems in a large cluster environment, HP recommends that you enter a MOUNT/SYSTEM command on each cluster node.

**3.** View the virtual disk's information with the SHOW DEVICE command. For example, enter the following command sequence to configure a virtual disk named data1 in a stand-alone environment:

```
$ INIT $1$DGA1: data1 
$ MOUNT/SYSTEM $1$DGA1: data1 
$ SHOW DEV $1$DGA1: /FULL
```
# Setting preferred paths

You can set or change the preferred path used for a virtual disk by using the SET DEVICE /PATH command. For example:

\$ SET DEVICE \$1\$DGA83: /PATH=PGA0.5000-1FE1-0007-9772 */SWITCH*

This allows you to control which path each virtual disk uses.

You can use the SHOW DEV/FULL command to display the path identifiers.

For additional information on using OpenVMS commands, see the OpenVMS help file:

\$ HELP *TOPIC*

<span id="page-65-0"></span>For example, the following command displays help information for the MOUNT command:

\$ HELP MOUNT

# Sun Solaris

### Loading the operating system and software

<span id="page-65-1"></span>Follow the manufacturer's instructions for loading the operating system (OS) and software onto the host. Load all OS patches and configuration utilities supported by HP and the FCA manufacturer.

# Configuring FCAs with the Sun SAN driver stack

Sun-branded FCAs are supported only with the Sun SAN driver stack. The Sun SAN driver stack is also compatible with current Emulex FCAs and QLogic FCAs. Support information is available on the Sun website:

#### [http://www.sun.com/io\\_technologies/index.html](http://www.sun.com/io_technologies/index.html)

To determine which non-Sun branded FCAs HP supports with the Sun SAN driver stack, see the latest MPxIO application notes or contact your HP representative.

Update instructions depend on the version of your OS:

• For Solaris 8/9, install the latest Sun StorEdge SAN software with associated patches. To automate the installation, use the Sun-supplied install script available at:

<http://www.sun.com/download/>

- **1.** Under Systems Administration, select **Storage Management**.
- **2.** Under Browse Products, select **StorageTek SAN 4.4**.
- **3.** Reboot the host after the required software/patches have been installed. No further activity is required after adding any new LUNs once the array ports have been configured with the cfgadm –c command for Solaris 8/9.

Examples for two FCAs:

```
cfgadm -c configure c3
cfgadm -c configure c4
```
• For Solaris 10, use the Sun Update Manager to install the latest patches (see  $\frac{\text{http://www.sun.com/}}{\text{http://www.sun.com/}}$  $\frac{\text{http://www.sun.com/}}{\text{http://www.sun.com/}}$  $\frac{\text{http://www.sun.com/}}{\text{http://www.sun.com/}}$ [service/sunupdate/\)](http://www.sun.com/service/sunupdate/). Reboot the host once the required software/patches have been installed. No further activity is required after adding any new LUNs, as the controller and LUN recognition is automatic for Solaris 10.

# Configuring Emulex FCAs with the lpfc driver

To determine which Emulex FCAs and which driver version HP supports with the lpfc driver, see the latest *HP StorageWorks 4400 Enterprise Virtual Array release notes* or contact your HP representative. To configure Emulex FCAs with the lpfc driver:

- Ensure that you have the latest supported version of the lpfc driver (see [http://www.emulex.com\)](http://www.emulex.com).
- Edit the following parameters in the /kernel/drv/lpfc.conf driver configuration file to set up the FCAs for a SAN infrastructure:

```
topology=2;
scan-down=0;
nodev-tmo=60;
linkdown-tmo=60;
```
• If using a single FCA and no multipathing, edit the following parameter to reduce the risk of data loss in case of a controller reboot:

nodev-tmo=120;

• If using Veritas Volume Manager (VxVM) DMP for multipathing (single or multiple FCAs), edit the following parameter to ensure proper VxVM behavior:

```
no-device-delay=0;
```
• In a fabric topology, you use persistent bindings to bind a SCSI target ID to the world wide port name (WWPN) of an array port. This ensures that the SCSI target IDs remain the same when the system reboots. You set persistent bindings by editing the configuration file or by using the lputil utility.

#### **EX NOTE:**

HP recommends that you assign target IDs in sequence, and that the EVA has the same target ID on each host in the SAN.

The following example for an EVA4400 illustrates the binding of targets 20 and 21 (lpfc instance 2) to WWPNs 50001fe100270938 and 50001fe100270939, and the binding of targets 30 and 31 (lpfc instance 0) to WWPNs 50001fe10027093a and 50001fe10027093b:

```
fcp-bind-WWPN="50001fe100270938:lpfc2t20",
               "50001fe100270939:lpfc2t21",
               "50001fe10027093a:lpfc0t30",
               "50001fe10027093b:lpfc0t31";
```
# <sup>[3]</sup> NOTE:

Replace the WWPNs in the example with the WWPNs of your array ports. For an EVA8000, you can add up to eight targets.

For each LUN that will be accessed, add an entry to the /kernel/drv/sd.conf file. For example, if you want to access LUNs 1 and 2 through all four paths, add the following entries to the end of the file:

```
name="sd" parent="lpfc" target=20 lun=1;
name="sd" parent="lpfc" target=21 lun=1;
name="sd" parent="lpfc" target=30 lun=1;
name="sd" parent="lpfc" target=31 lun=1;
name="sd" parent="lpfc" target=20 lun=2;
name="sd" parent="lpfc" target=21 lun=2;
name="sd" parent="lpfc" target=30 lun=2;
name="sd" parent="lpfc" target=31 lun=2;
```
- Reboot the server to implement the changes to the configuration files.
- If LUNs have been preconfigured in the /kernel/drv/sd.conf file, use the devfsadm command to perform LUN rediscovery after configuring the file.

#### I NOTE:

The lpfc driver is not supported for Sun StorEdge Traffic Manager/Sun Storage Multipathing. To configure an Emulex FCA using the Sun SAN driver stack, see ["Configuring the FCAs with the Sun SAN driver stack" on page 66.](#page-65-1)

### Configuring QLogic FCAs with the qla2300 driver

See the latest *HP StorageWorks 4400 Enterprise Virtual Array release notes* or contact your HP representative to determine which QLogic FCAs and which driver version HP supports with the qla2300 driver. To configure QLogic FCAs with the qla2300 driver:

- Ensure that you have the latest supported version of the qla2300 driver (see [http://www.qlo](http://www.qlogic.com)[gic.com\)](http://www.qlogic.com).
- Edit the following parameters in the /kernel/drv/qla2300.conf driver configuration file to set up the FCAs for a SAN infrastructure:

```
hba0-connection-options=1;
```
hba0-link-down-timeout=60;

hba0-persistent-binding-configuration=1;

• If using a single FCA and no multipathing, edit the following parameters to reduce the risk of data loss in case of a controller reboot:

```
hba0-login-retry-count=60;
hba0-port-down-retry-count=60;
```
hba0-port-down-retry-delay=2;

The hba0-port-down-retry-delay parameter is *not* supported with the 4.13.01 driver; the time between retries is fixed at approximately 2 seconds.

• In a fabric topology, you use persistent bindings to bind a SCSI target ID to the world wide port name (WWPN) of an array port. This ensures that the SCSI target IDs remain the same when the system reboots. You set persistent bindings by editing the configuration file or by using the SANsurfer utility.

The following example for an EVA4000/6000 illustrates the binding of targets 20 and 21 (hba instance 0) to WWPNs 50001fe100270938 and 50001fe100270939, and the binding of targets 30 and 31 (hba instance 1) to WWPNs 50001fe10027093a and 50001fe10027093b:

```
hba0-SCSI-target-id-20-fibre-channel-port-name="50001fe100270938";
hba0-SCSI-target-id-21-fibre-channel-port-name="50001fe100270939";
hba1-SCSI-target-id-30-fibre-channel-port-name="50001fe10027093a";
hba1-SCSI-target-id-31-fibre-channel-port-name="50001fe10027093b";
```
#### **E** NOTE:

Replace the WWPNs in the example with the WWPNs of your array ports. For an EVA8000, you can add up to eight targets.

• If the qla2300 driver is version 4.13.01 or earlier, for each LUN that users will access add an entry to the /kernel/drv/sd.conf file:

```
name="sd" class="scsi" target=20 lun=1;
name="sd" class="scsi" target=21 lun=1;
name="sd" class="scsi" target=30 lun=1;
name="sd" class="scsi" target=31 lun=1;
```
If LUNs are preconfigured in the/kernel/drv/sd.conf file, after changing the configuration file. use the devfsadm command to perform LUN rediscovery.

• If the qla2300 driver is version 4.15 or later, verify that the following or a similar entry is present in the /kernel/drv/sd.conf file:

```
name="sd" parent="qla2300" target=2048;
```
To perform LUN rediscovery after configuring LUNs, use the following command:

/opt/QLogic\_Corporation/drvutil/qla2300/qlreconfig –d qla2300 -s

• Reboot the server to implement the changes to the configuration files.

### L<sup>2</sup> NOTE:

The gla2300 driver is not supported for Sun StorEdge Traffic Manager/Sun Storage Multipathing. To configure a QLogic FCA using the Sun SAN driver stack, see ["Configuring the FCAs with the Sun SAN driver stack" on page 66.](#page-65-1)

# Fabric setup and zoning

To set up the fabric and zoning:

**1.** Verify that the Fibre Channel cable is connected and firmly inserted at the array ports, host ports, and SAN switch.

- **2.** Through the Telnet connection to the switch or Switch utilities, verify that the WWN of the EVA ports and FCAs are present and online.
- **3.** Create a zone consisting of the WWNs of the EVA ports and FCAs, and then add the zone to the active switch configuration.
- **4.** Enable, and then save, the new active switch configuration.

### E NOTE:

There are variations in the steps required to configure the switch between different vendors. For more information, see the HP StorageWorks SAN design reference quide, available for downloading on the HP website:<http://www.hp.com/go/sandesign>.

# Sun StorEdge Traffic Manager (MPxIO)/Sun Storage Multipathing

Sun StorEdge Traffic Manager (MPxIO)/Sun Storage Multipathing can be used for FCAs configured with the Sun SAN driver and depends upon the operating system version, architecture (SPARC/x86), and patch level installed. For configuration details, see the *HP StorageWorks MPxIO application notes*, available on the HP support website: <http://www.hp.com/support/manuals>.

In the Search products box, enter MPxIO, and then click the search symbol. Next, select the application notes from the search results listing.

### Configuring with Veritas Volume Manager

The Dynamic Multipathing (DMP) feature of Veritas Volume Manager (VxVM) can be used for all FCAs and all drivers. EVA disk arrays are certified for VxVM support. When you install FCAs, ensure that the driver parameters are set correctly. Failure to do so can result in a loss of path failover in DMP. For information about setting FCA parameters, see

["Configuring the FCAs with the Sun SAN driver stack" on page 66](#page-65-1) and the FCA manufacturer's instructions.

The DMP feature requires an Array Support Library (ASL) and an Array Policy Module (APM). The ASL/APM enables Asymmetric Logical Unit Access (ALUA). LUNs are accessed through the primary controller. After enablement, use the vxdisk list *<device>* command to determine the primary and secondary paths. For VxVM 4.1 (MP1 or later), you must download the ASL/APM from the Symantec/Veritas support site for installation on the host. This download and installation is *not* required for VxVM 5.0.

To download and install the ASL/APM from the Symantec/Veritas support website:

- 1. Go to <http://support.veritas.com>.
- **2.** Enter **Storage Foundation for UNIX/Linux** in the Product Lookup box.
- **3.** Enter **EVA** in the Ask a question or enter keyword box, and then click the search symbol. To further narrow down the search, change the platform to Solaris and search again.
- **4.** Read TechNotes and follow the instructions to download and install the ASL/APM.
- **5.** Run vxdctl enable to notify VxVM of the changes.
- **6.** Verify the configuration of VxVM as shown in [Example 1](#page-70-0) (the output may be slightly different depending on your VxVM version and the array configuration).

#### <span id="page-70-0"></span>**Example 1. Verifying the VxVM configuration**

#### # **vxddladm listsupport all | grep HP**

libvxhpalua.so HP, COMPAQ libvxxp1281024.so HP libvxxp12k.so HP

#### # **vxddladm listsupport libname=libvxhpalua.so**

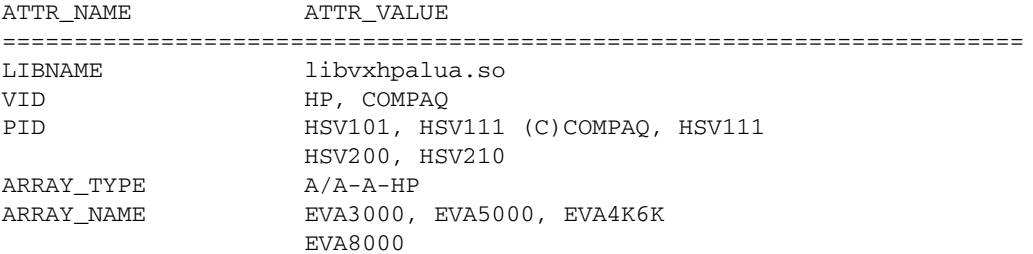

#### # **vxdmpadm listapm all | grep HP**

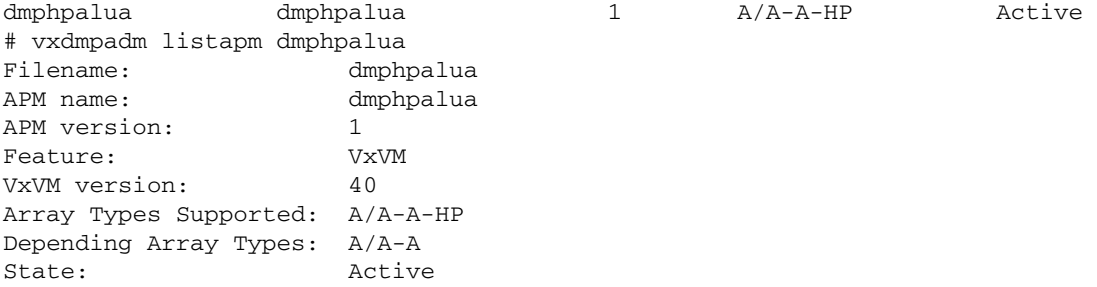

#### # **vxdmpadm listenclosure all**

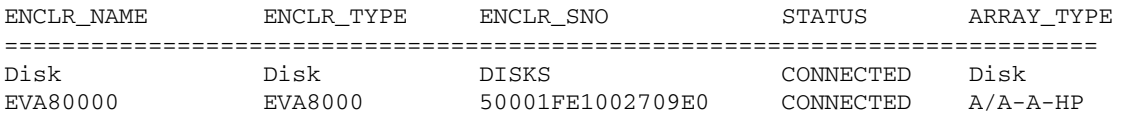

<span id="page-70-1"></span>By default, the EVA iopolicy is set to Round-Robin. For VxVM 4.1 MP1, only one path is used for the I/Os with this policy. Therefore, HP recommends that you change the iopolicy to Adaptive in order to use all paths to the LUN on the primary controller. [Example 2](#page-70-1) shows the commands you can use to check and change the iopolicy.

#### **Example 2. Setting the iopolicy**

#### # **vxdmpadm getattr arrayname EVA8000 iopolicy**

ENCLR\_NAME DEFAULT CURRENT ============================================ EVA80000 Round-Robin Round-Robin

#### # **vxdmpadm setattr arrayname EVA8000 iopolicy=adaptive**

#### # **vxdmpadm getattr arrayname EVA8000 iopolicy**

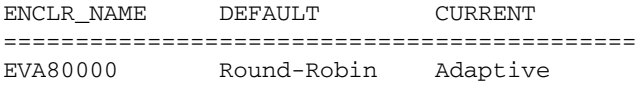

# Configuring virtual disks from the host

The procedure you use to configure the LUN path to the array depends on the FCA driver. For more information, see [Installing Fibre Channel adapters.](#page-51-0)

To identify the WWLUN ID assigned to the virtual disk and/or the LUN assigned by the storage administrator:

- Sun SAN driver, with MPxIO enabled:
	- You can use the luxadm probe command to display the array/node WWN and associated array for the devices.
	- The WWLUN ID is part of the device file name. For example:

```
/dev/rdsk/c5t600508B4001030E40000500000B20000d0s2
```
• If you use luxadm display, the LUN is displayed after the device address. For example:

50001fe1002709e9,**5**

- Sun SAN driver, without MPxIO:
	- The EVA WWPN is part of the file name (which helps you to identify the controller). For example:

```
/dev/rdsk/c3t50001FE1002709E8d5s2 
/dev/rdsk/c3t50001FE1002709ECd5s2 
/dev/rdsk/c4t50001FE1002709E9d5s2 
/dev/rdsk/c4t50001FE1002709EDd5s2
```
If you use luxadm probe, the array/node WWN and the associated device files are displayed.

• You can retrieve the WWLUN ID as part of the format -e (scsi, inquiry) output; however, it is cumbersome and hard to read. For example:

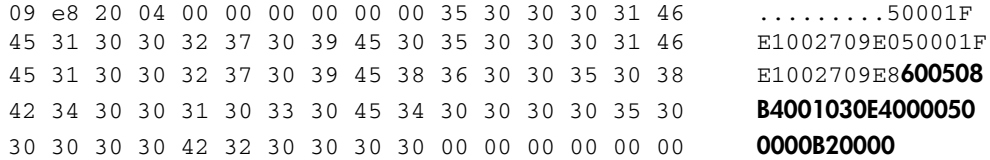

• The assigned LUN is part of the device file name. For example:

/dev/rdsk/c3t50001FE1002709E8d**5**s2

You can also retrieve the LUN with luxadm display The LUN is displayed after the device address. For example:

50001fe1002709e9,**5**

- Emulex (lpfc)/QLogic (qla2300) drivers:
	- You can retrieve the WWPN by checking the assignment in the driver configuration file (easiest, so you know the assigned target) or by using HBAnyware/SANSurfer.
	- You can retrieve the WWLUN id by using HBAnyware/SANSurfer. You can also retrieve the WWLUN ID as part of the  $format -e$  (scsi, inquiry) output; however, it is cumbersome and difficult to read. For example:

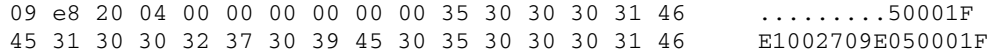
45 31 30 30 32 37 30 39 45 38 36 30 30 35 30 38 E1002709E8**600508** 42 34 30 30 31 30 33 30 45 34 30 30 30 30 35 30 **B4001030E4000050** 30 30 30 30 42 32 30 30 30 30 00 00 00 00 00 00 **0000B20000**

• The assigned LUN is part of the device file name. For example: /dev/dsk/c4t20d 5 s2

## Verifying virtual disks from the host

<span id="page-72-0"></span>Verify that the host can access virtual disks by using the format command. See [Example 3.](#page-72-0)

#### **Example 3. Format command**

```
# format
Searching for disks...done
c2t50001FE1002709F8d1: configured with capacity of 1008.00MB
c2t50001FE1002709F8d2: configured with capacity of 1008.00MB
c2t50001FE1002709FCd1: configured with capacity of 1008.00MB
c2t50001FE1002709FCd2: configured with capacity of 1008.00MB
c3t50001FE1002709F9d1: configured with capacity of 1008.00MB
c3t50001FE1002709F9d2: configured with capacity of 1008.00MB
c3t50001FE1002709FDd1: configured with capacity of 1008.00MB
c3t50001FE1002709FDd2: configured with capacity of 1008.00MB
```
AVAILABLE DISK SELECTIONS:

```
0. c0t0d0 <SUN18G cyl 7506 alt 2 hd 19 sec 248> /pci@1f,4000/scsi@3/sd@0,0
1. c2t50001FE1002709F8d1 <HP-HSV210-5100 cyl 126 alt 2 hd 128 sec 128>
```

```
 /pci@1f,4000/QLGC,qla@4/fp@0,0/ssd@w50001fe1002709f8,1
```
- 2. c2t50001FE1002709F8d2 <HP-HSV210-5100 cyl 126 alt 2 hd 128 sec 128> /pci@1f,4000/QLGC,qla@4/fp@0,0/ssd@w50001fe1002709f8,2
- 3. c2t50001FE1002709FCd1 <HP-HSV210-5100 cyl 126 alt 2 hd 128 sec 128> /pci@1f,4000/QLGC,qla@4/fp@0,0/ssd@w50001fe1002709fc,1
- 4. c2t50001FE1002709FCd2 <HP-HSV210-5100 cyl 126 alt 2 hd 128 sec 128> /pci@1f,4000/QLGC,qla@4/fp@0,0/ssd@w50001fe1002709fc,2
- 5. c3t50001FE1002709F9d1 <HP-HSV210-5100 cyl 126 alt 2 hd 128 sec 128> /pci@1f,4000/lpfc@5/fp@0,0/ssd@w50001fe1002709f9,1
- 6. c3t50001FE1002709F9d2 <HP-HSV210-5100 cyl 126 alt 2 hd 128 sec 128> /pci@1f,4000/lpfc@5/fp@0,0/ssd@w50001fe1002709f9,2
- 7. c3t50001FE1002709FDd1 <HP-HSV210-5100 cyl 126 alt 2 hd 128 sec 128> /pci@1f,4000/lpfc@5/fp@0,0/ssd@w50001fe1002709fd,1

```
8. c3t50001FE1002709FDd2 <HP-HSV210-5100 cyl 126 alt 2 hd 128 sec 128>
      /pci@1f,4000/lpfc@5/fp@0,0/ssd@w50001fe1002709fd,2
```
Specify disk (enter its number):

If you cannot access the virtual disks:

- Verify zoning.
- For Sun Solaris, verify that the correct WWPNs for the EVA (lpfc, qla2300 driver) have been configured and the target assignment is matched in /kernel/drv/sd.conf (lpfc and qla2300 4.13.01).

## Labeling and partitioning the devices

Label and partition the new devices using the Sun format utility:

# $\Delta$  CAUTION:

When selecting disk devices, be careful to select the correct disk because using the label/partition commands on disks that have data can cause data loss.

- **1.** Enter the format command at the root prompt to start the utility.
- **2.** Verify that all new devices are displayed. If not, exit the format utility (enter **quit** or press **Ctrl+D**) and verify that the configuration is correct (see ["Configuring virtual disks from the host" on page 72\)](#page-71-0).
- **3.** Record the character-type device file names (for example, c1t2d0) for all new disks. You will use this data to create the file systems or to use them with the Solaris or Veritas Volume Manager.
- **4.** When prompted to specify the disk, enter the number of the device to be labeled.
- **5.** When prompted to label the disk, enter Y.

## I NOTF·

Because the virtual geometry of the presented volume varies with size, always select autoconfigure as the disk type.

- **6.** if you are not using Veritas Volume Manager, use the partition command to create or adjust the partitions.
- **7.** Repeat this labeling procedure for each new device. (Use the disk command to select another disk.)
- **8.** When you finish labeling the disks, enter quit or press **Ctrl+D** to exit the format utility.

For more information, see the *System Administration Guide: Devices and File Systems* for your operating system, available on the Sun website: [http://docs.sun.com.](http://docs.sun.com)

## li<sup>3</sup> NOTE:

Some format commands are not applicable to the EVA storage systems.

# **VMware**

# Installing VMware

For installation instructions, see the VMware installation guide for your server.

# Upgrading VMware

If you have already installed VMware, use the following procedure to patch or upgrade the system:

**1.** Extract the upgrade-tarball on the system. A sample extract follows:

esx- *n.n.n* -14182-upgrade.tar.gz

- **2.** Boot the system in Linux mode by selecting the Linux boot option from the boot menu selection window.
- **3.** Extract the tar file and enter the following command: upgrade.pl
- **4.** Reboot the system using the default boot option (esx).

# Configuring the EVA4400 in VMware host servers

<span id="page-74-0"></span>To configure an EVA4400 on a VMware ESX server:

- **1.** Use HP Command View EVA to configure one host for each ESX server.
- **2.** Ensure that the Fibre Channel Adapters (FCAs) are populated in the world wide port name (WWPN) list. Edit the WWPN, if necessary.
- **3.** Set the connection type to VMware.
- **4.** Add a port to the host defined in Step [1.](#page-74-0) Do *not* add host entries for servers with more than one FCA.
- **5.** Perform one of the following tasks to locate the WWPN:
	- From the service console, enter the wwpn.pl command. Output similar to the following is displayed: [root@gnome7 root]# wwpn.pl vmhba0: 210000e08b09402b (QLogic) 6:1:0

```
vmhba1: 210000e08b0ace2d (QLogic) 6:2:0
```
[root@gnome7 root]#

• Check the /proc/scsi/qla2300/*X* directory, where *X* is a bus instance number. Look for the SCSI device information section.

Output similar to the following is displayed:

```
SCSI Device Information: 
scsi-qla0-adapter-node=200000e08b0b0638; 
scsi-qla0-adapter-port=210000e08b0b0638;
```
# Configuring the ESX server

This section provides information about configuring the ESX server.

# Loading the FCA NVRAM

The FCA stores configuration information in the nonvolatile RAM (NVRAM) cache. You must download the configuration for HP StorageWorks products.

Perform one of the following to load the NVRAM:

- If you have a ProLiant blade server:
	- **1.** Download the supported FCA BIOS update, available on [http://www.hp.com/support/](http://www.hp.com/support/downloads) [downloads](http://www.hp.com/support/downloads), to a virtual floppy.

For instructions on creating and using a virtual floppy, see the *HP Integrated Lights-Out user guide*.

**2.** Unzip the file.

- **3.** Follow the instructions in the readme file to load the NVRAM configuration onto each FCA.
- If you have a blade server other than a ProLiant blade server:
	- **1.** Download the supported FCA BIOS update, available on [http://www.hp.com/support/](http://www.hp.com/support/downloads) [downloads](http://www.hp.com/support/downloads).
	- **2.** Unzip the file.
	- **3.** Follow the instructions in the readme file to load the NVRAM configuration onto each FCA.

# Setting the multipathing policy

You can set the multipathing policy for each logical unit number (LUN) or logical drive on the storage area network (SAN) to one of the following:

- Most recently used (MRU)
- Fixed
- Preferred

### ESX 2.5.x commands

The  $\#$  vmkmultipath –s vmhba0:0:1 –p mru command sets vmhba0:0:1 with an MRU multipathing policy for all LUNs on the SAN.

The  $\#$  vmkmultipath -s vmhba1:0:1 -p fixed command sets vmhba1:0:1 with a Fixed multipathing policy.

The # vmkmultipath -s vmhba1:0:1 -r vmhba2:0:1 -e vmhba2:0:1 command sets and enables vmhba2:0:1 with a Preferred multipathing policy.

### ESX 3.x commands

The  $\#$  esxcfg-mpath --policy=mru --lun=vmhba0:0:1 command sets vmhba0:0:1 with an MRU multipathing policy.

The # esxcfg-mpath --policy=fixed --lun=vmhba0:0:1 command sets vmhba1:0:1 with a Fixed multipathing policy.

The # esxcfg-mpath --preferred --path=vmhba2:0:1 --lun=vmhba2:0:1 command sets vmhba2:0:1 with a Preferred multipathing policy.

## li<sup>3</sup> NOTE:

Each LUN can be accessed through both EVA storage controllers at the same time; however, each LUN path is optimized through one controller. To optimize performance, if the LUN multipathing policy is Fixed, all servers must use a path to the same controller.

You can also set the multipathing policy from the VMware Management User Interface (MUI) by clicking the **Failover Paths** tab in the Storage Management section and then selecting **Edit… link** for each LUN whose policy you want to modify.

# Specifying DiskMaxLUN

The DiskMaxLUN setting specifies the highest-numbered LUN that can be scanned by the ESX server.

• For ESX 2.5.x, the default value is 8. If more than eight LUNs are presented, you must change the setting to an appropriate value. To set DiskMaxLUN, select **Options> Advanced Settings** in the MUI, and then enter the highest-numbered LUN.

• For ESX 3.0 the default value is set to the Max set value of 256. To set  $DiskMaxLun$  to a different value, in Virtual Infrastructure Client, select **Configuration> Advance Settings> Disk> Disk.MaxLun**, and then enter the new value.

# Verifying connectivity

To verify proper configuration and connectivity to the SAN:

- For ESX 2.5.x, enter the # vmkmultipath -q command.
- For ESX 3.x, enter the # esxcfg-mpath -1 command.

For each LUN, verify that the multipathing policy is set correctly and that each path is marked on. If any paths are marked dead or are not listed, check the cable connections and perform a rescan on the appropriate FCA. For example:

- For ESX 2.5.x, enter the  $\#$  cos-rescan.sh vmhba0 command.
- For ESX 3.x, enter the # esxcfg-rescan vmhba0 command.

If paths or LUNs remain missing, see the VMware or HP StorageWorks documentation for troubleshooting information.

# Verifying virtual disks from the host

To verify that the host can access the virtual disks, enter the # more /proc/scsi/scsi command.

The output lists all SCSI devices detected by the server. An EVA4400 LUN entry looks similar to the following:

Host: scsi3 Channel: 00 ID: 00 Lun: 01 Vendor: HP Model: HSV300 Rev: Type: Direct-Access ANSI SCSI revision: 02

# **11 Using and monitoring your storage**

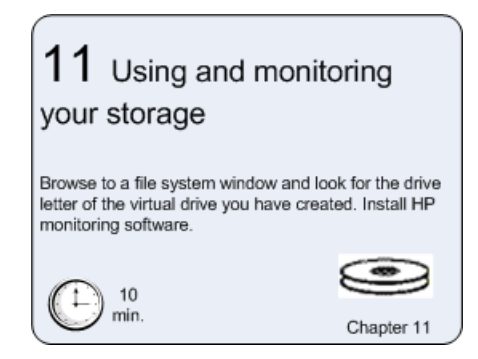

## I NOTE:

Monitoring capabilities are not currently supported by HP Command View EVA 8.1 on the management module. To ensure continued monitoring capabilities, use HP Command View EVA 8.0.2 or earlier on the management server.

# Using your storage

- **1.** Start a server application.
- **2.** Browse to a file system window and verify the drive letter of the virtual drive you have created.

# Firmware recovery CD

A recovery CD containing the original XCS firmware installed on the array is shipped along with your EVA4400. The CD is only needed for recovery purposes. The latest firmware can be found on the HP software depot web page: <http://h20392.www2.hp.com/portal/swdepot/index.do>

# Install HP Insight Remote Support Software

HP recommends you install HP's Insight Remote Support software, (part number RSSWMBASE) from [www.software.hp.com,](www.software.hp.com) to complete this installation. HP Insight Remote Support helps you reduce costs, save time and ensure maximum system availability by providing remote monitoring, intelligent event diagnosis and the automatic secure submission of hardware event notifications. This technology has been optimized for environments with 1-50 servers (maximum 100) and requires only a shared Windows ProLiant hosting device. It will support HP ProLiant, BladeSystem, Integrity, HP 9000 servers and HP EVA storage devices, and will be available at no extra cost as part of your warranty, HP Care Pack Service or contractual support agreement with HP. For more information access the Insight RS quick start guide at <http://docs.hp.com/en/netsys.html#Insight%Remote%20Support>.

# <sup>E</sup> NOTE:

If you require integration with HP Systems Insight Manager (HP SIM) or HP Operations Manager, then you should install the HP Remote Support Pack (RSP), not Insight RS. The RSP solution enhances HP SIM with intelligent event diagnosis and the automatic submission of hardware event notifications securely to HP Support, including acknowledgement and status returns.

Remote Support Pack contains event monitoring and proactive service support, including assessments and analysis for nearly all HP servers, storage, networks and SAN environments plus selected Dell and IBM Windows servers that have a support obligation with HP, including proactive service contracts. The HP contract and warranty entitlement feature of HP SIM requires this plug-in to be installed. More information can be found at <www.hp.com/services/remotesupportpack>.

# **A EVA4400 cabling diagrams**

This appendix contains cabling diagrams for common EVA4400 installation environments. If you plan to configure the EVA4400 with an iSCSI device, see the *HP StorageWorks EVA iSCSI connectivity user guide*. See [Related documentation](#page-8-0) for the location of this guide.

# Connecting device port Fibre Channel cables to the EVA4400 (rear view)

This section shows two views of how you can connect cables to the controller. [Figure 22](#page-81-0) shows the controller mounted on top of the disk shelves in the rack, and [Figure 23](#page-82-0) shows the controller with disk shelves mounted above and below it.

**1.** For configurations with the controller *above* the disk enclosures, attach the cables to the EVA as shown in [Figure 22](#page-81-0).

## L<sup>E</sup> NOTE:

All controller device port A cabling must be plugged into the A I/O modules on all enclosures. All controller B device port cabling must be plugged into the B I/O modules on all enclosures.

<span id="page-81-0"></span>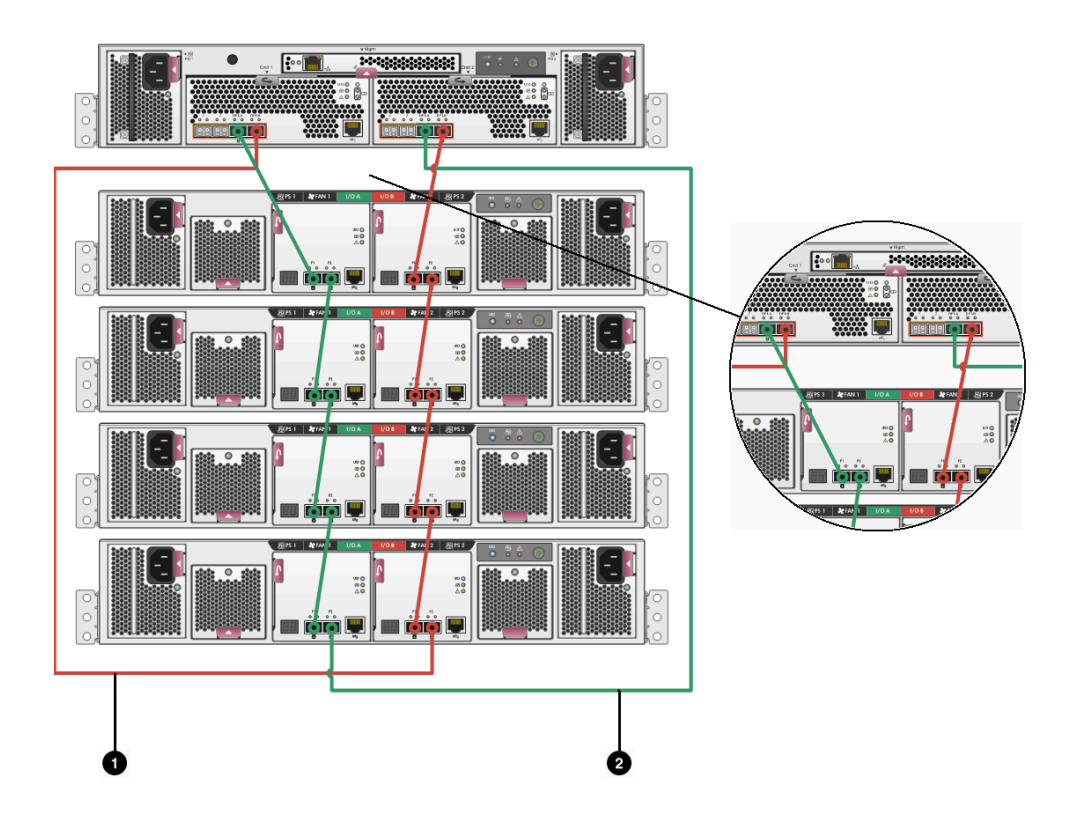

1. This cable connects controller 1, device port 1B (top left — Cntrl 1, DP1B) to I/O module B, port 2 (bottom right - I/O B, P2).

2. This cable connects controller 2, device port 1A (top right — Cntrl 2, DP1A) to I/O module A, port 2 (bottom left - I/O A, P2).

## **Figure 22 Fibre Channel cabling for the EVA (rear view, top-mounted controller)**

**2.** For configurations with the controller *between* the disk enclosures, attach the cables to the EVA as shown in [Figure 23.](#page-82-0)

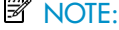

All controller device port A cabling must be plugged into the A I/O modules on all enclosures. All controller B device port cabling must be plugged into the B I/O modules on all enclosures.

<span id="page-82-0"></span>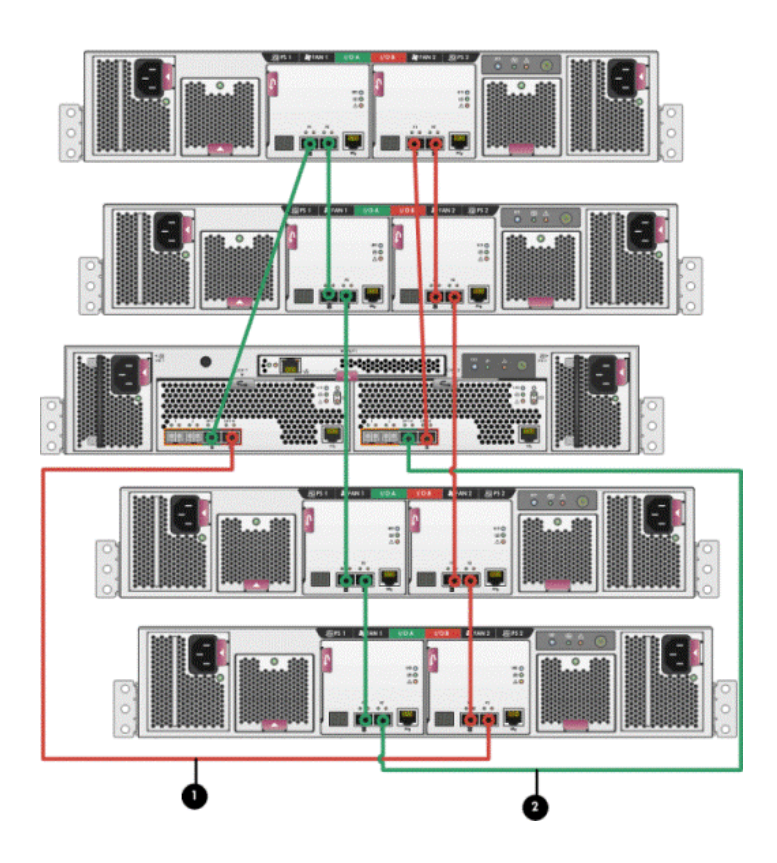

1. This cable connects controller 1, device port 1B (top left - Cntrl 1, DP1B) to I/O module B, port 2 (bottom right - I/O B, P2).

2. This cable connects controller 2, device port 1A (top right - Cntrl 2, DP1A) to I/O module A, port 2 (bottom left - I/O A, P2).

**Figure 23 Fibre Channel cabling for the EVA (rear view, mid-mounted controller)**

# Connecting Fibre Channel cables to the EVA4400 (front end)

You can cable the front end of your EVA4400 either to external Fibre Channel switches or directly to servers. See [Figure 24](#page-83-0) and [Figure 26](#page-84-0) for front end connections with server-based management. See [Figure 25](#page-83-1) and [Figure 27](#page-84-1) for front end connections with array-based management.

## li<sup>3</sup> NOTE:

The cabling diagrams in [Figure 24](#page-83-0) through [Figure 27](#page-84-1) require fabric connect mode, which is the default as shipped.

<span id="page-83-0"></span>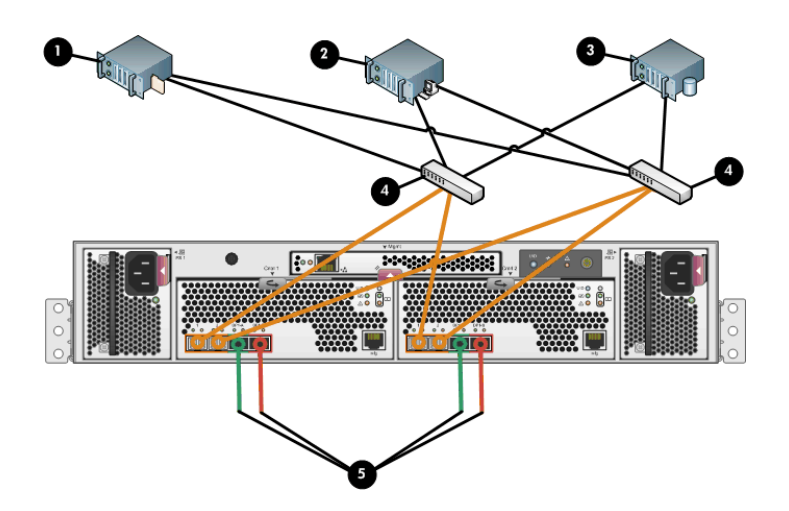

- 1. File server
- 2. Management server
- 3. Database server
- 4. Fiber channel switch
- 5. Indicates cabling connections to disk enclosures. See [Figure 22](#page-81-0) and [Figure 23](#page-82-0) for cabling connections.

<span id="page-83-1"></span>**Figure 24 Cabling the controller to front end components - Fibre Channel to switch detail view with server-based management**

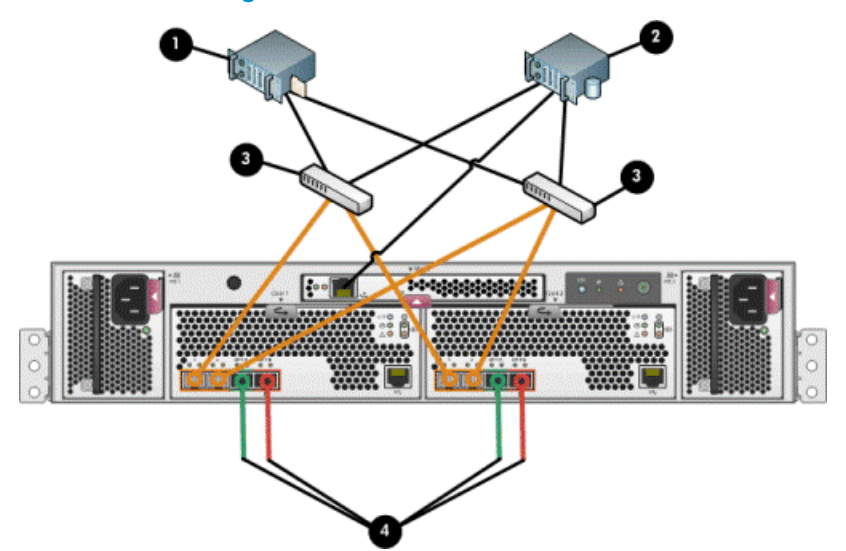

- 1. File server
- 2. Database server
- 3. Fiber channel switch
- 4. Indicates cabling connections to disk enclosures. See [Figure 22](#page-81-0) and [Figure 23](#page-82-0) for cabling connections.

**Figure 25 Cabling the controller to front end components - Fibre Channel to switch detail view with array-based management**

<span id="page-84-0"></span>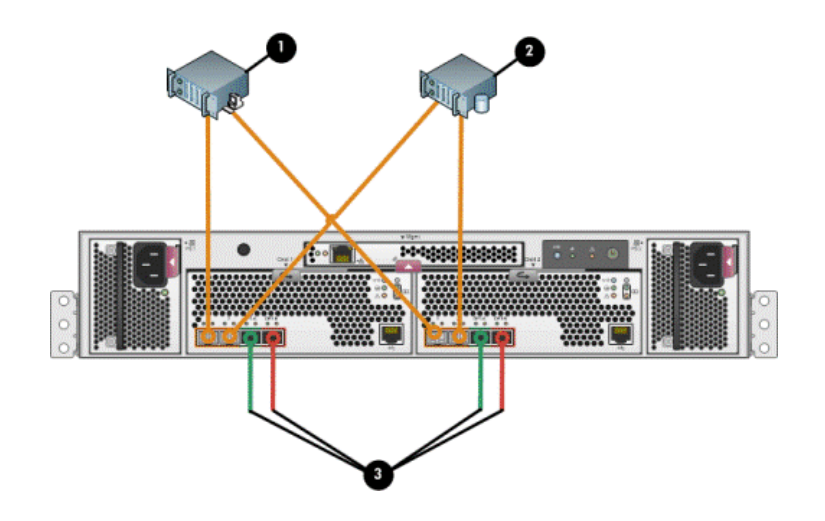

- 1. Management server
- 2. Database server
- 3. Indicates cabling connections to disk enclosures. See [Figure 22](#page-81-0) and [Figure 23](#page-82-0) for cabling connections.

<span id="page-84-1"></span>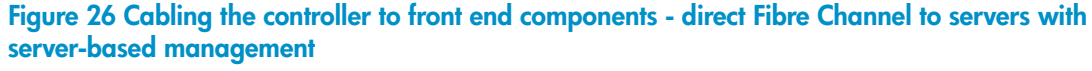

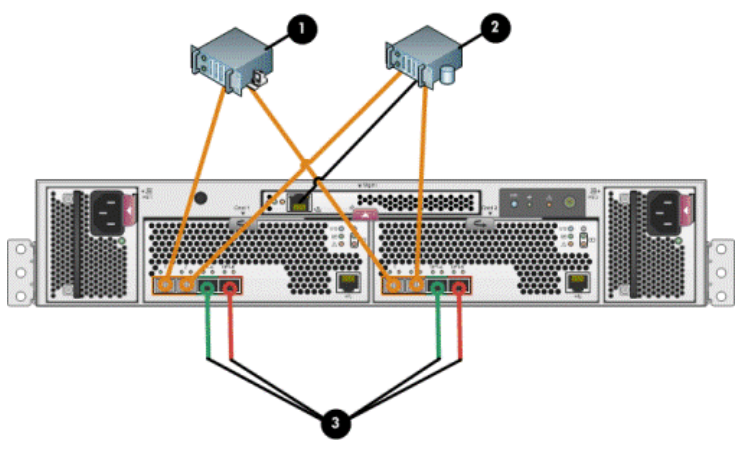

- 1. File server
- 2. Database server
- 3. Indicates cabling connections to disk enclosures. See [Figure 22](#page-81-0) and [Figure 23](#page-82-0) for cabling connections.

#### **Figure 27 Cabling the controller to front end components - direct Fibre Channel to servers with array-based management**

# Connecting to the HSV300-S controller enclosure

The HSV 300-S controller enclosure includes a switch within each controller. [Figure 28](#page-85-0) and [Figure](#page-85-1) [29](#page-85-1) shows an HSV300-S controller enclosure in a direct connect cabling environment.

## **E** NOTE:

Additional external switches can be connected to the HSV300-S controller enclosure.

<span id="page-85-0"></span>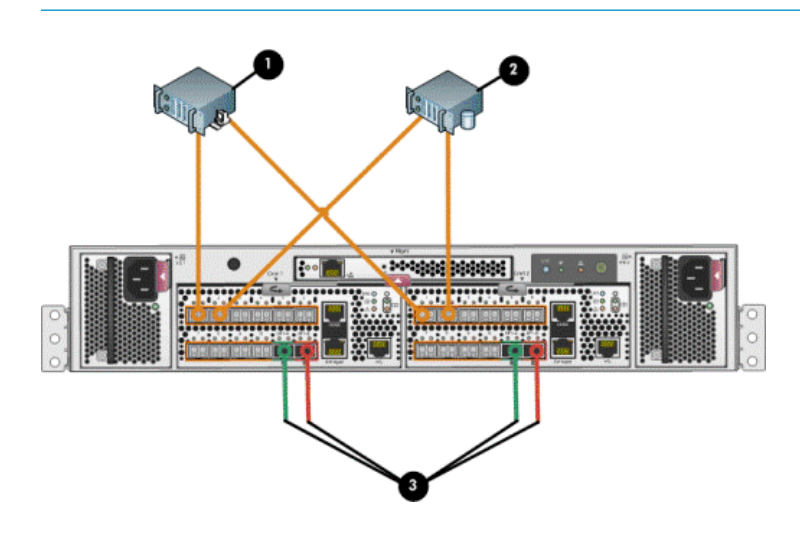

- 1. Management server
- 2. Database server
- 3. Indicates cabling connections to disk enclosures. See [Figure 22](#page-81-0) and [Figure 23](#page-82-0) for cabling connections.

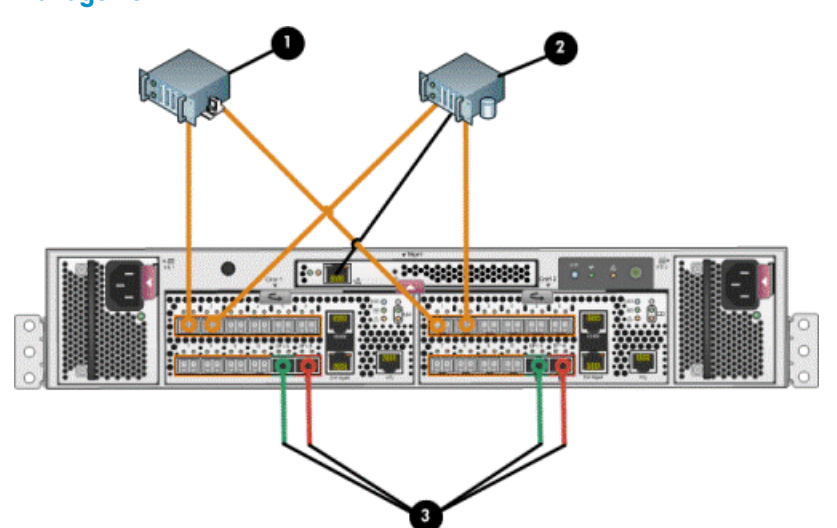

<span id="page-85-1"></span>**Figure 28 HSV300-S controller enclosure in a direct connect configuration with server-based management**

- 1. File server
- 2. Database server
- 3. Indicates cabling connections to disk enclosures. See [Figure 22](#page-81-0) and [Figure 23](#page-82-0) for cabling connections.

### **Figure 29 HSV300-S controller enclosure in a direct connect configuration with array-based management**